Saanen, 27. November 2023

**Einwohnergemeinde Saanen**

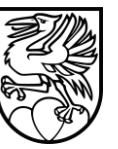

**VD Verwaltungsdirektion**

# **Anleitung Raum Management System RMS (Benutzer)**

27.11.2023 Autor: Informatik Gemeindeverwaltung Saanen

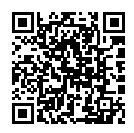

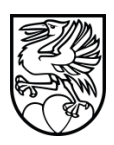

# <span id="page-1-0"></span>**Inhaltsverzeichnis**

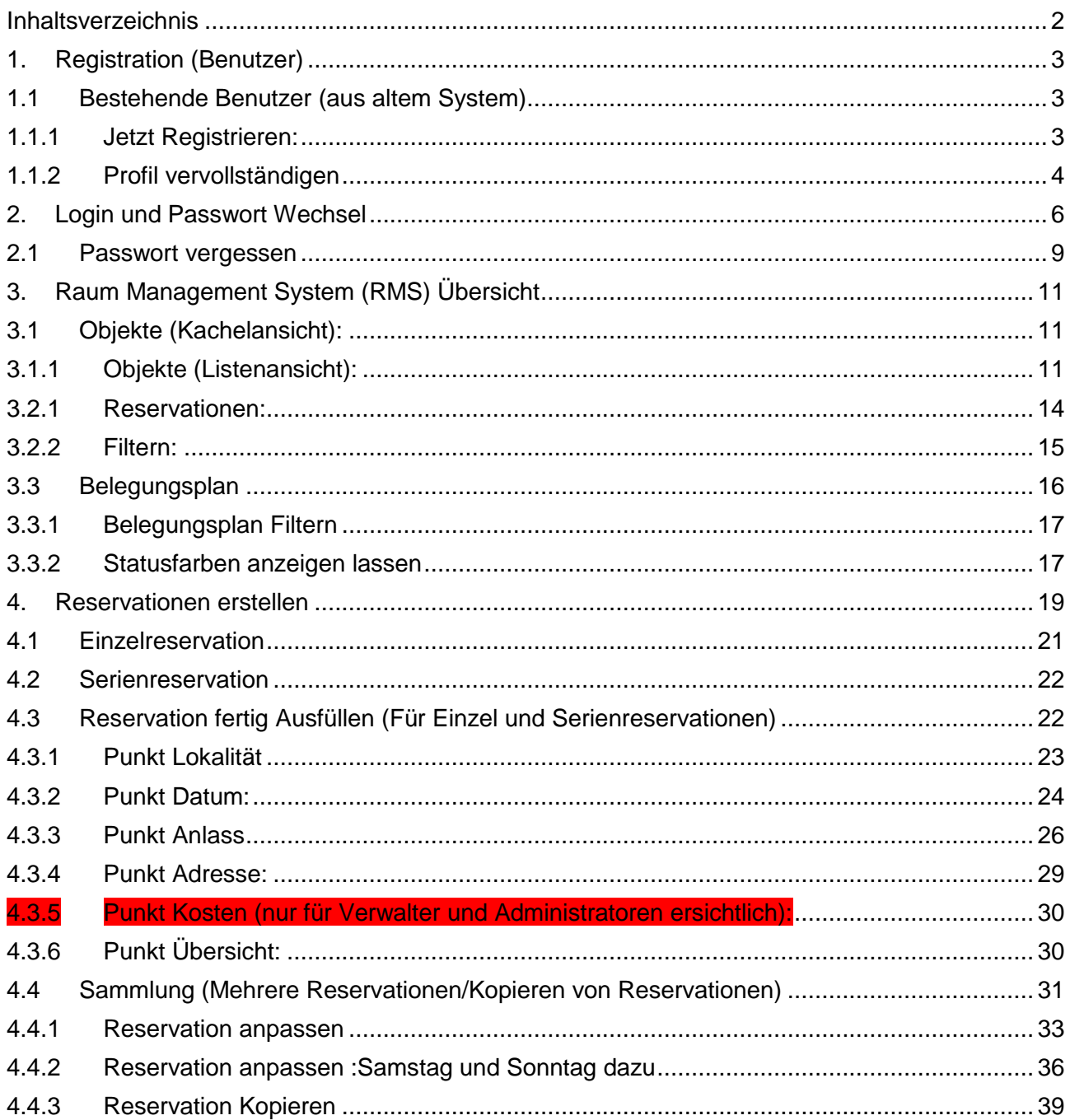

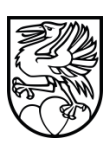

# <span id="page-2-0"></span>**1. Registration (Benutzer)**

#### <span id="page-2-1"></span>**1.1 Bestehende Benutzer (aus altem System)**

Falls Ihr einen bestehenden Benutzer aus dem alten System hattet, habt Ihr per Mail einen Link erhalten, um Euer Passwort neu setzen zu können. Bitte vervollständigt direkt danach Euer Profil (mindestens die Pflichtfelder) damit die aktuellen Daten im neuen System hinterlegt sind. Damit habet Ihr dann Zugriff auf Eure bestehenden Reservationen und könnet neue Reservationen erstellen. Vielen Dank.

# **Wichtig! Bevor Ihr eine Reservierung machen wollet, solltet Ihr Euch als erstes Registrieren!**

Ihr könnt dazu auf der ganzen Webseite immer auf die Login Maske gelangen mittels dem Button oben rechts:

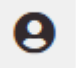

#### <span id="page-2-2"></span>**1.1.1 Jetzt Registrieren:**

Bitte Account erstellen**->Jetzt registrieren**

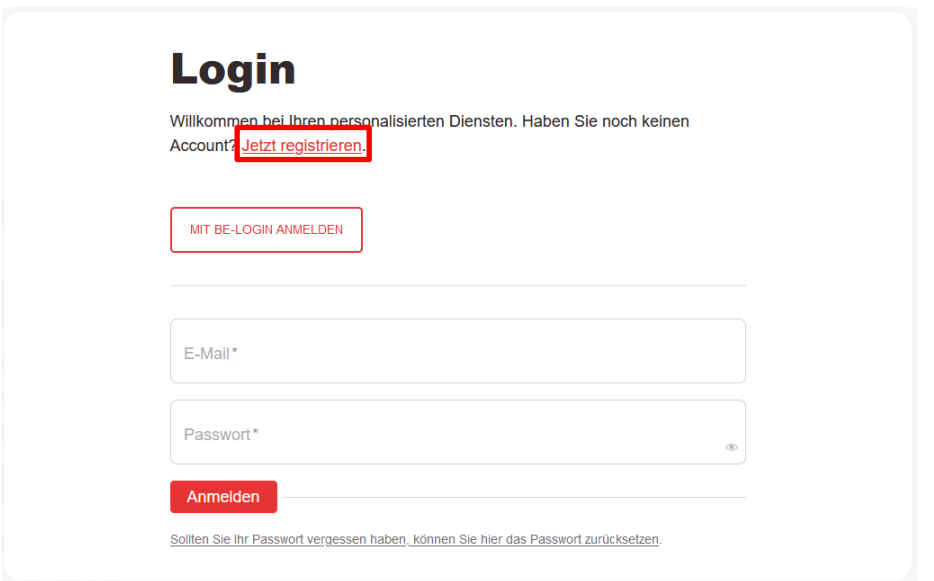

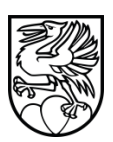

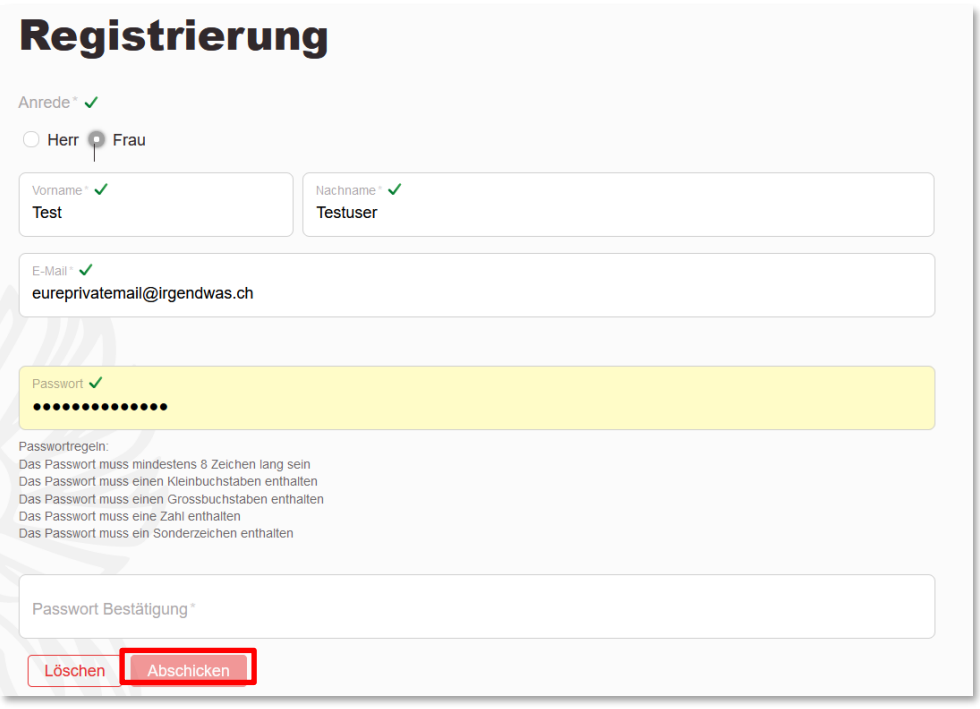

# <span id="page-3-0"></span>**1.1.2 Profil vervollständigen**

#### **Achtung: Ohne diesen Schritt könnt Ihr keine Reservation abschliessen!**

Füllt die Form oben aus, klickt unten auf **Abschicken** und checkt danach die von euch angegebene Mail für die Bestätigungs-Mail.

#### **Bestätigungs Mail Vorschau:**

hicht-antworten@saanen.ch Heute 08:32 • Ihre Registrierung ist fast abgeschlossen

Klickt dort auf den Link um die Registrierung abzuschliessen.

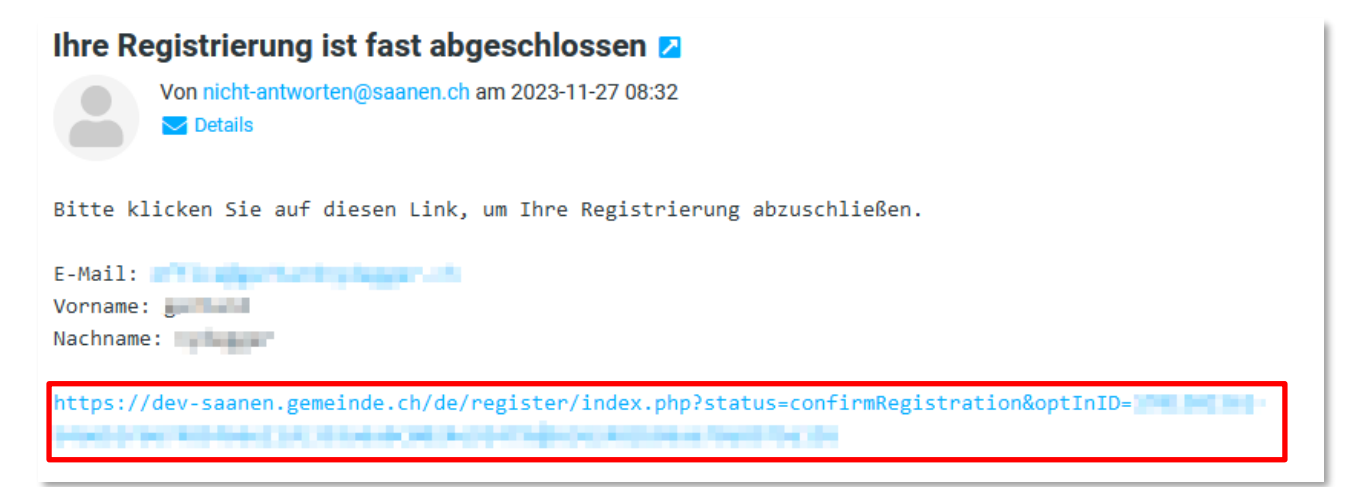

Damit gelangt ihr auf folgende Seite (und könnt euch da erneut anmelden):

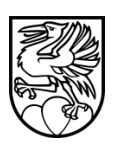

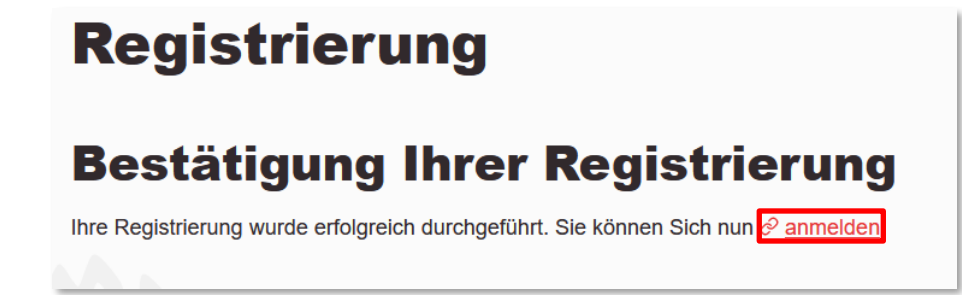

Vervollständigen Sie IhrProfil unter **Mein Profil**.

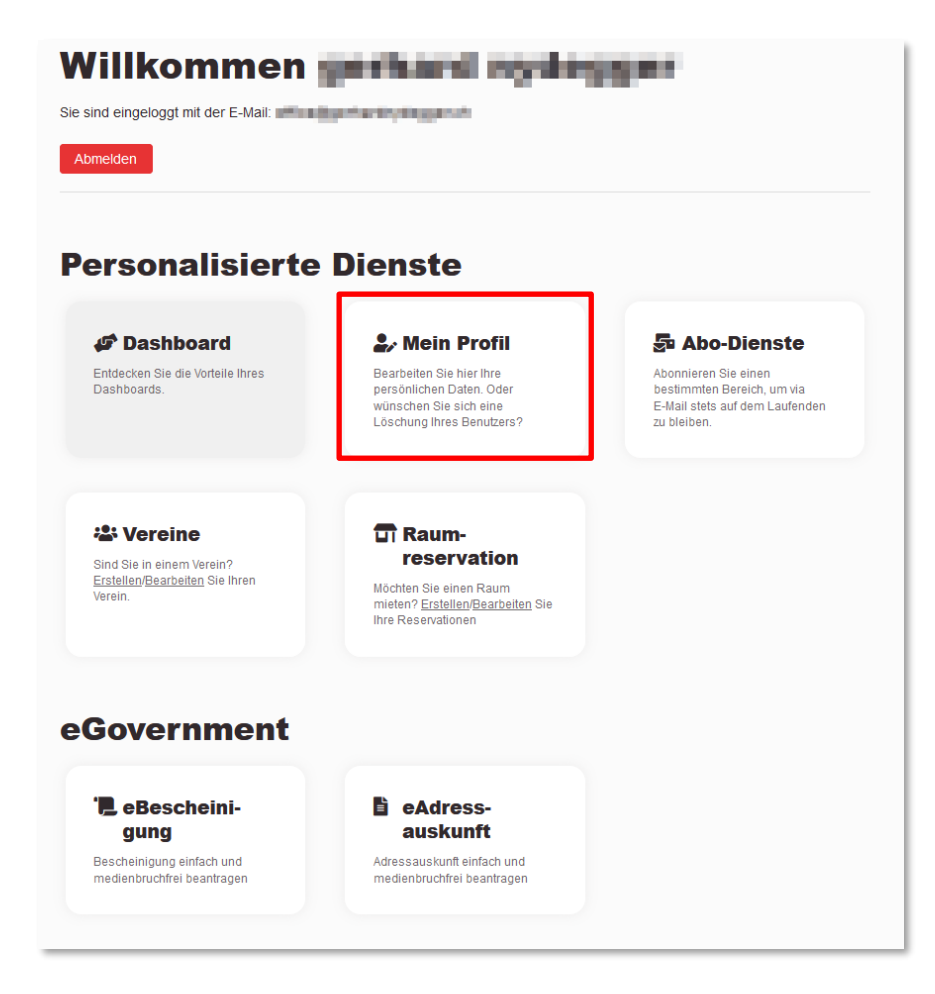

Alle Felder mit einem Stern \* hinter dem Text sind Pflichtfelder!

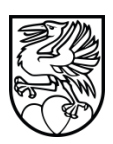

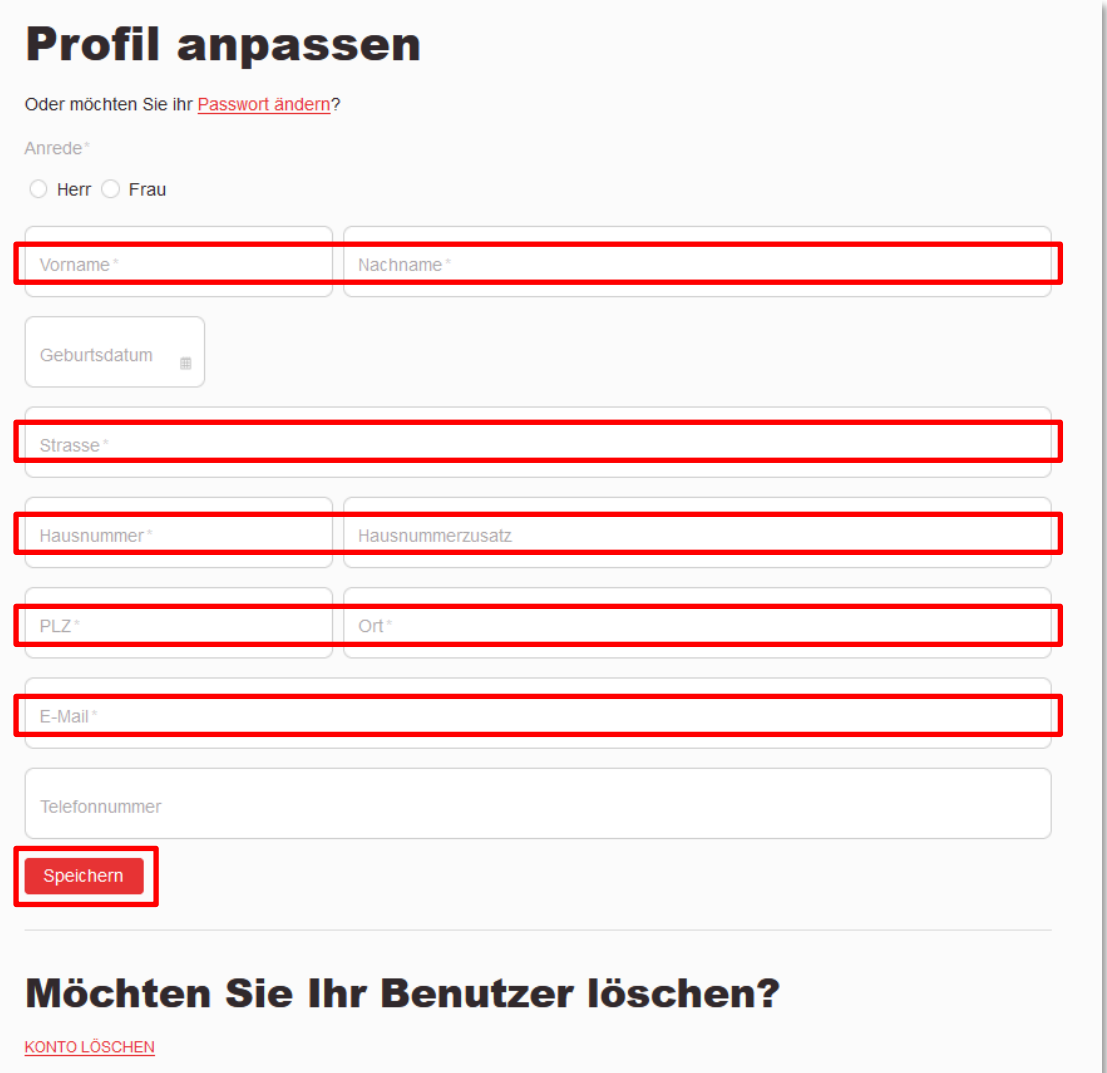

**Achtung:** Falls Sie das Profil löschen, so gehen die damit verknüpften Reservationen verloren.

# <span id="page-5-0"></span>**2. Login und Passwort Wechsel**

Mit dem euch mitgeteilten Login könnt ihr unter folgender Seite einloggen: <https://saanen.ch/de/login/>

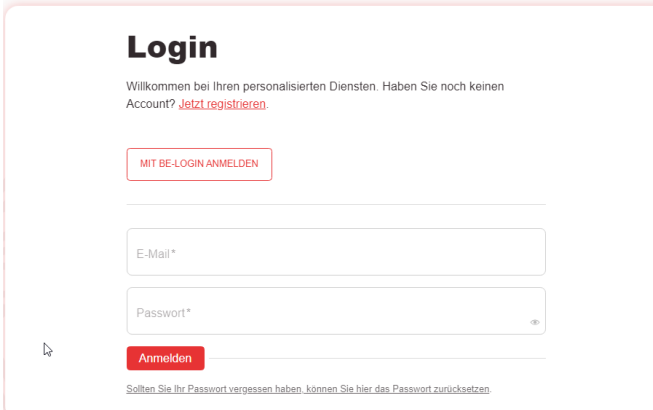

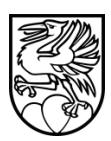

Wie folgend könnt ihr das Passwort selber wechseln:

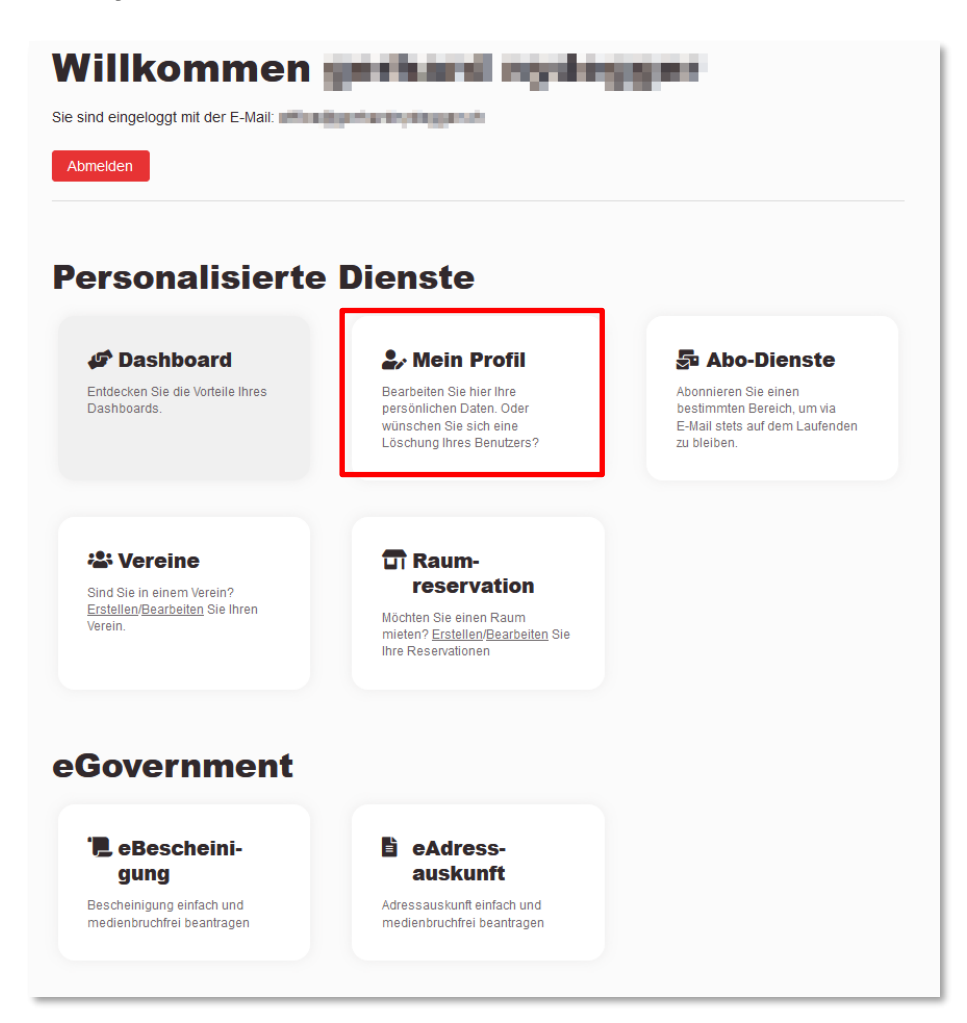

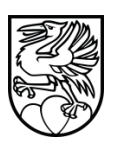

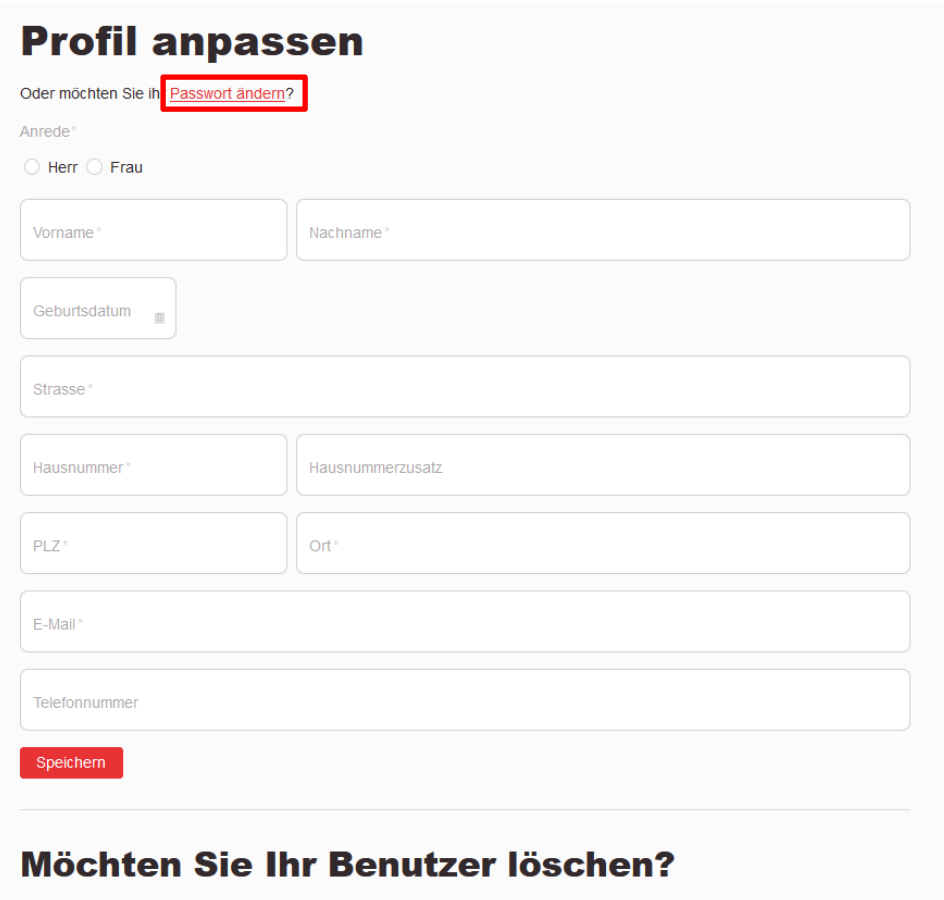

**KONTO LÖSCHEN** 

Hier könnt ihr das Passwort neu setzen:

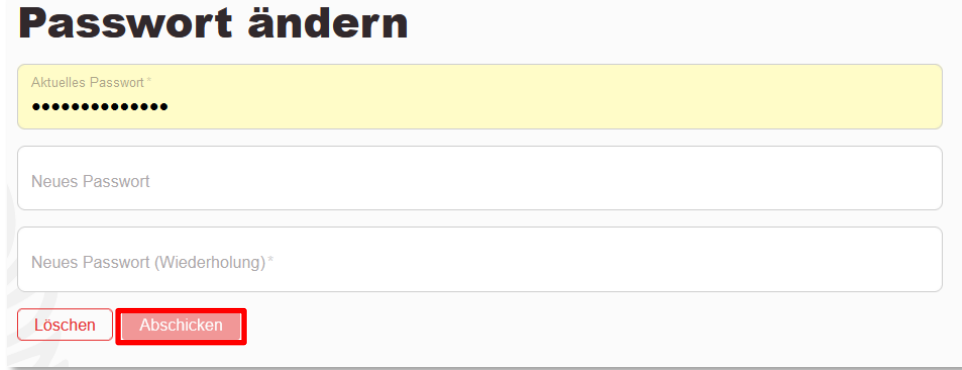

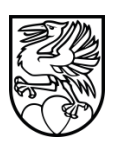

# <span id="page-8-0"></span>**2.1 Passwort vergessen**

**Achtung:** Wir können euch die Passwörter nicht zurücksetzen! Falls ihr es vergesst, müsstet ihr euer Passwort via **Passwort vergessen** neu setzen.

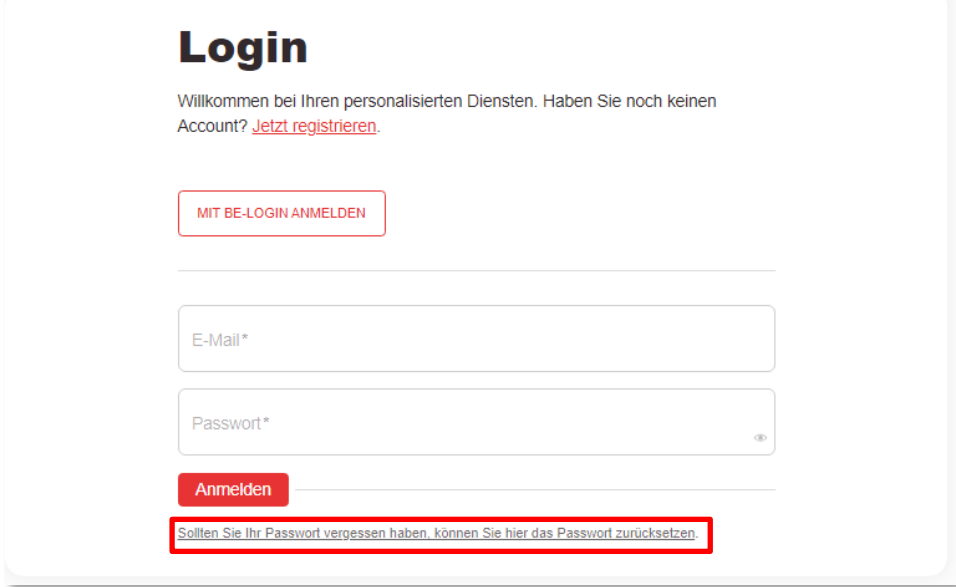

Hier könnt ihr ein neues Passwort setzen und unten nochmals bestätigen.

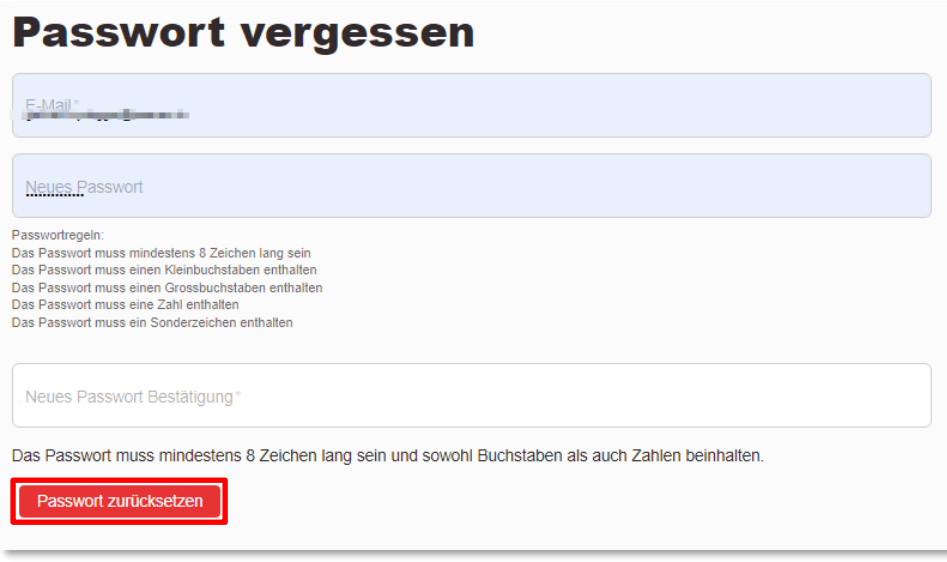

# **Raum Management System (RMS)**

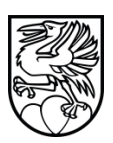

# <span id="page-10-0"></span>**3. Raum Management System (RMS) Übersicht**

#### <span id="page-10-1"></span>**3.1 Objekte (Kachelansicht):**

Hier findet ihr die Übersicht aller Hauptobjekte.

Mit Klick aufs Bild oder aufs grüne Plus unten dran, könnt ihr die Unterobjekte anzeigen lassen. Immer wenn ein grünes Plus besteht, kann das Element erweitert/aufgeklappt werden. Direkt über den Kacheln kann man die anzuzeigenden Objekte nach Arten filtern (Weisse Buttons). Gefiltert werden nur noch die Hauptobjekte angezeigt, welche entsprechende Unterobjekte aufweisen.

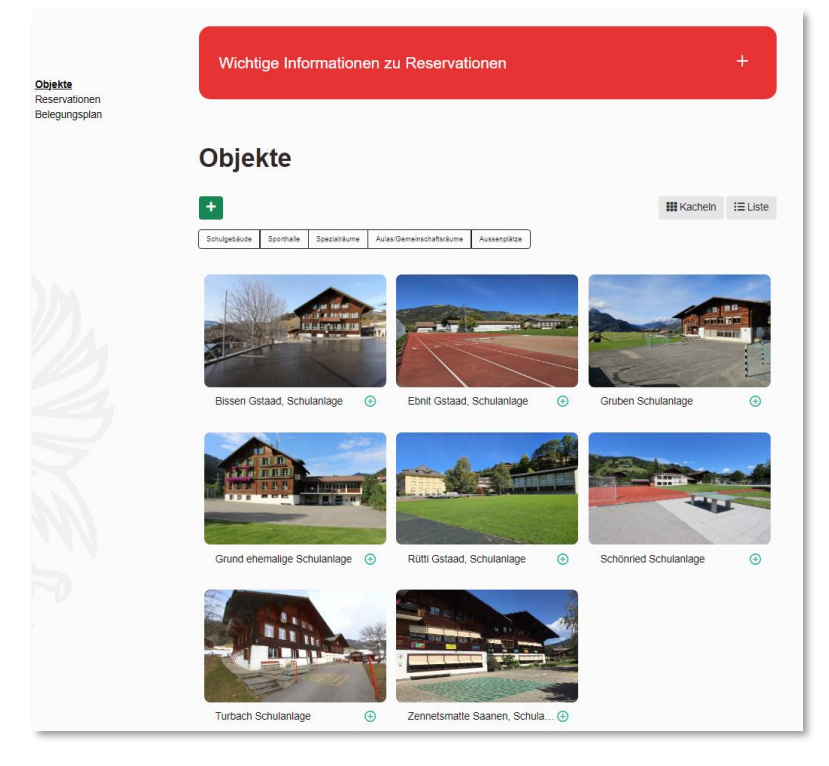

# <span id="page-10-2"></span>**3.1.1 Objekte (Listenansicht):**

Objekte können mit dem Button oben rechts als **Liste** angezeigt werden. Immer wenn ein grünes Plus besteht kann das Element erweitert/aufgeklappt werden.

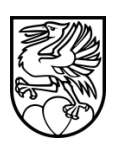

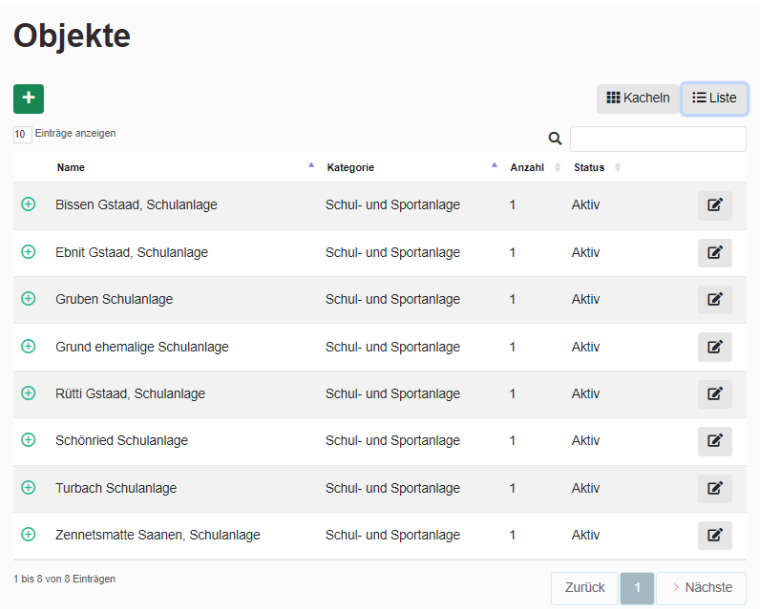

Angeklickt werden die Objekte immer gleich angezeigt:

Oben die Ritter mit **Bildern, Dokumenten, Karte, Kontakte und Unterobjekte** (falls vorhanden) Links die Kontaktadresse und die Beschreibung (falls vorhanden)

Unten der Belegungskalender des jeweiligen Objektes mit den Sperrfristen in Grau und den bereits gemachten Reservationen in der Farbe des Status dargestellt.

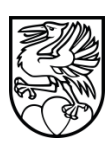

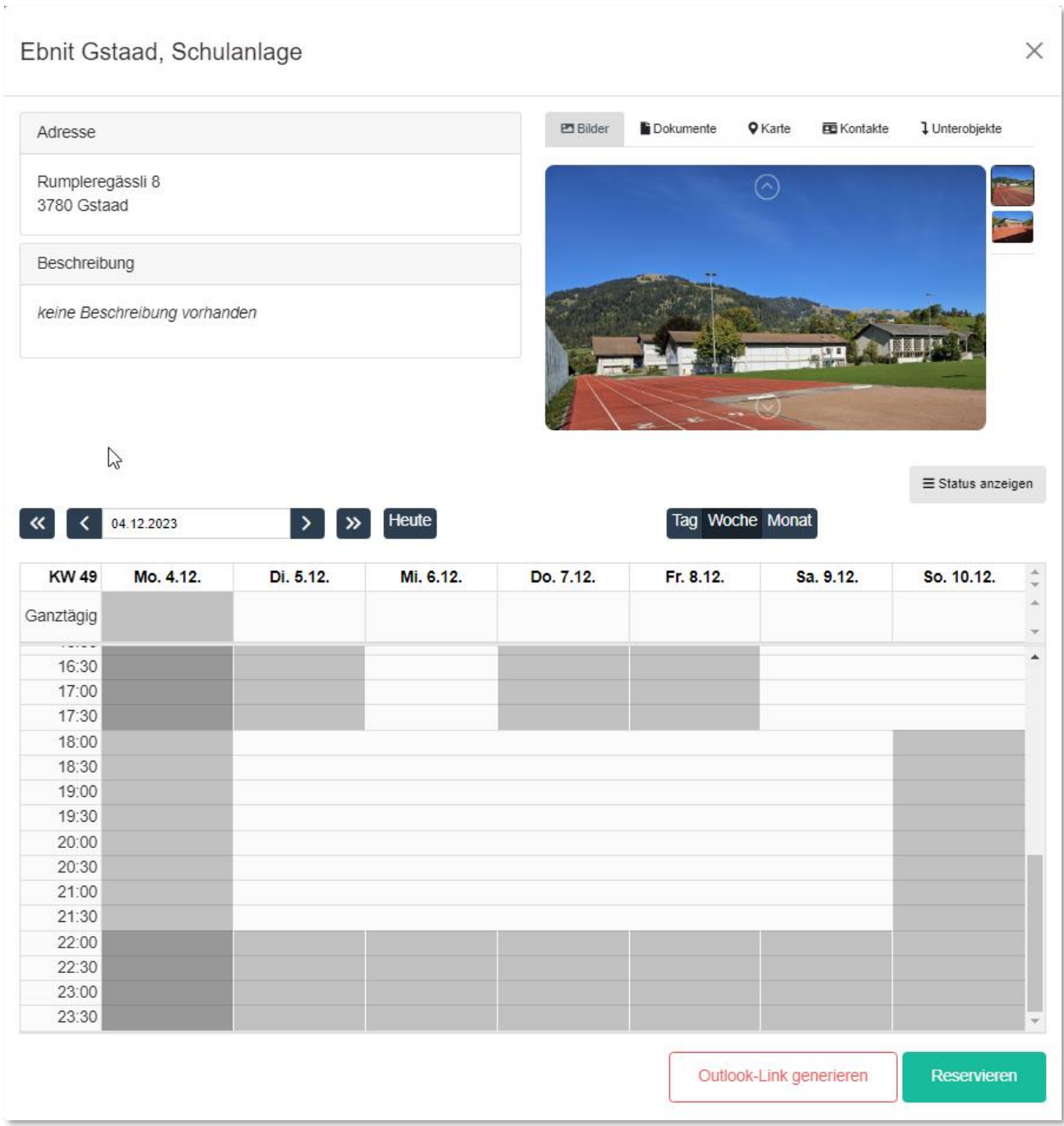

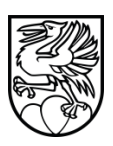

# <span id="page-13-0"></span>**3.2.1 Reservationen:**

Unter dem Menupunkt **Reservationen** (Links) findet ihr eine Übersicht Eurer bestehenden Reservationen. Jene mit dem kleinen Pfeilkreis im farbigen Balken sind Serienbuchungen (Mehrere Tage oder Wochen) Ihr könnt direkt unter dem grünen Plus wählen wie viele Einträge ihr gelistet haben wollt pro Seite. Unten findet ihr die Seitenanzahl. Oben rechts kann in die Sammlungs-Anzeige (Wird später erklärt) gewechselt werden. Ihr könnt die Reservationen filtern (oranger Button Mitte Punkt 3.2.2). Auch kann nach den Neuesten gefiltert werden (blauer Button ganz rechts)

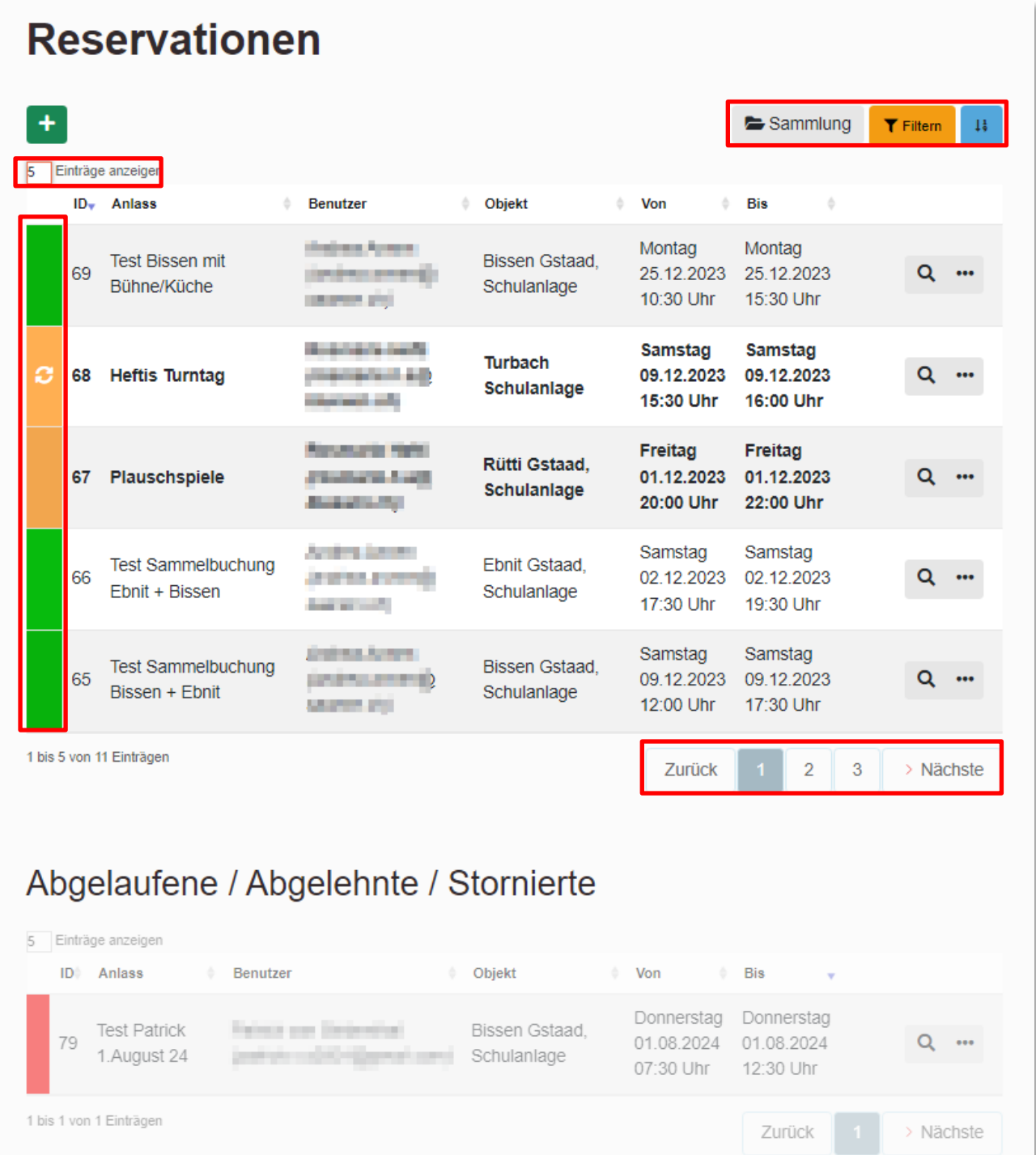

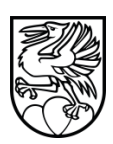

#### <span id="page-14-0"></span>**3.2.2 Filtern:**

Filtern könnt ihr folgende Attribute:

ID: Identifikationsnummer Anlass (Name des Anlasses) Status der Reservation Objekt Benutzer (Ihr könnt nur Eure Reservationen sehen) Datum von Datum bis

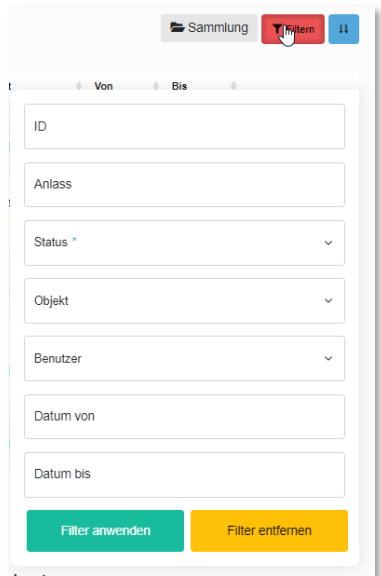

Der Filter kann unten angewendet (grün), oder entfernt (gelb) werden.

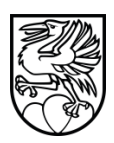

### <span id="page-15-0"></span>**3.3 Belegungsplan**

Mit den beiden Pfeil-Buttons oben könnt ihr zur besseren Ansicht auf Seitenbreite (Browserfenster mit Rahmen) oder auf Vollbild (Browserfenster ohne Rahmen) erweitern. Mit Escape kommt ihr zurück.

Weiter könnt ihr im unteren Block direkt ein Start-Datum eingeben und wählen, ob ihr Tag, Woche oder Monat angezeigt haben wollt.

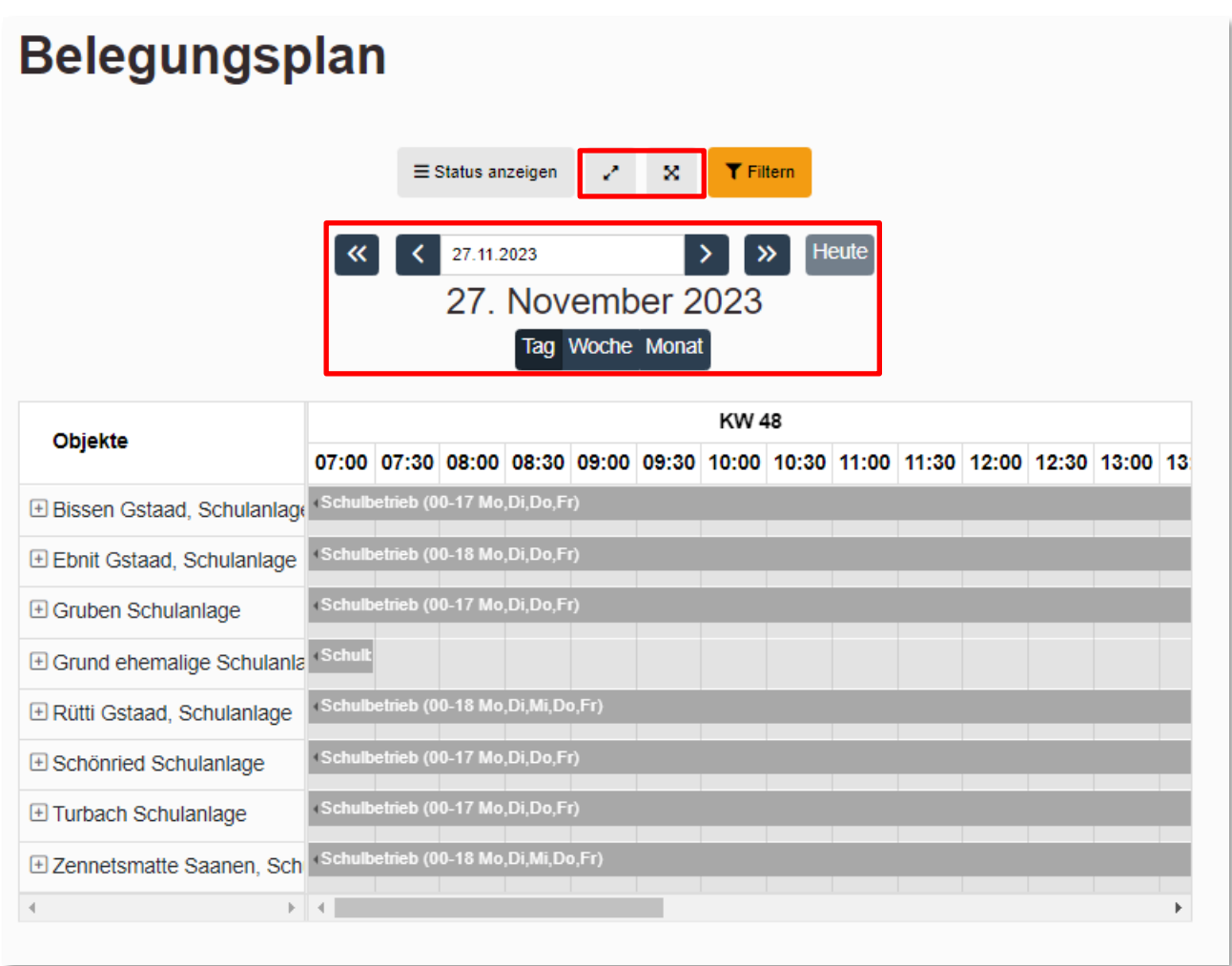

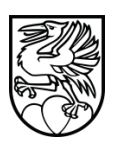

### <span id="page-16-0"></span>**3.3.1 Belegungsplan Filtern**

Die default Übersicht des Belegungsplanes ist ziemlich unübersichtlich. Weshalb es Sinn macht diesen nach Objekten und Unterobjekten zu Filtern (oranger Button). Mit dem Filter könnt ihr einzelne Objekte auswählen respektive andere ausblenden. Angewählte werden dargestellt.

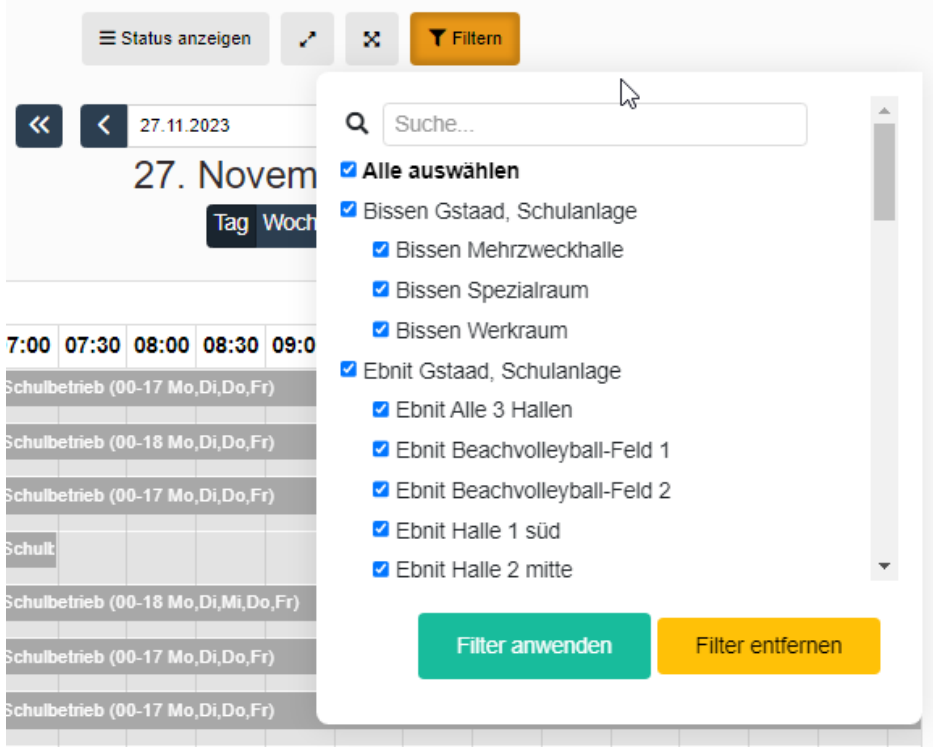

# <span id="page-16-1"></span>**3.3.2 Statusfarben anzeigen lassen**

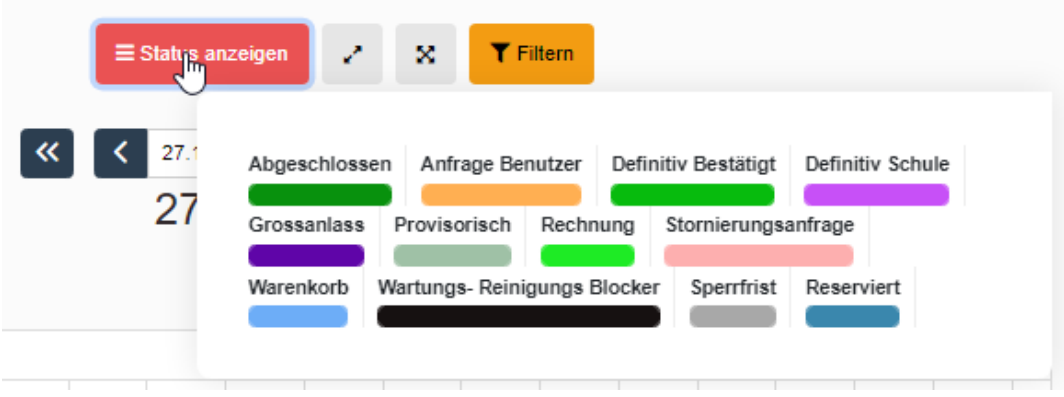

**Reservationen**

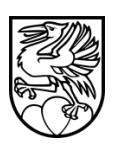

# <span id="page-18-0"></span>**4. Reservationen erstellen**

Auf Objekt klicken, um das Objektfenster anzeigen zu lassen

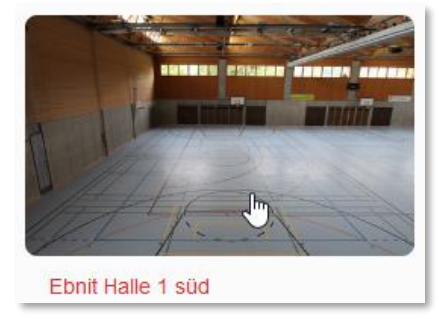

In Kalender klicken und mit **klick halten und ziehen** den gewünschten Zeit-Bereich markieren:

ż  $\times$ 

Ebnit Halle 1 süd

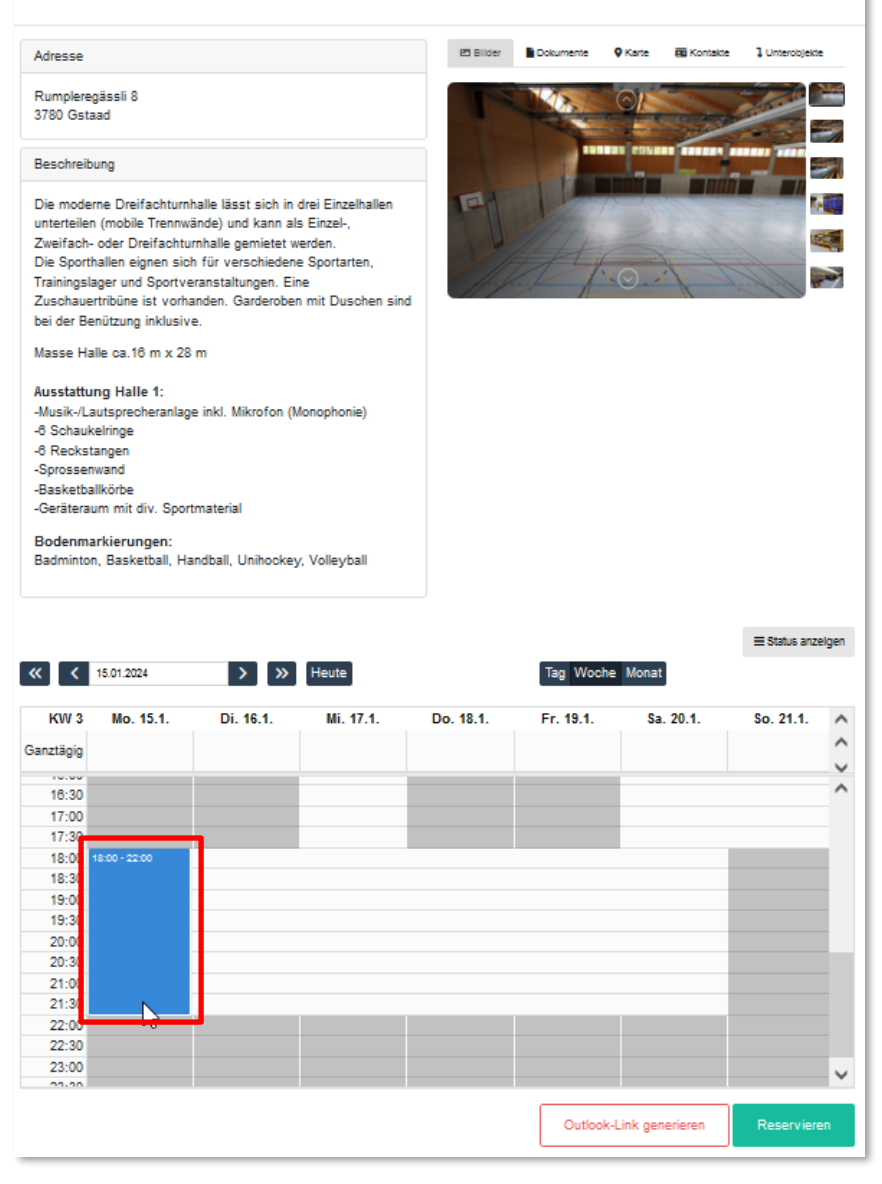

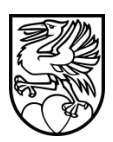

#### **Achtung:**

Aufgrund unserer Sperrfristen kann hier z.B. nicht Mo bis Freitag durchmarkiert werden! Markiert deshalb nur einen einzelnen Tag, selbst wenn ihr eigentlich die ganze Woche reservieren wollt. Ihr könnt dies danach mit der Serienreservation (Punkt 4.2) lösen! Nach dem Markieren, wenn ihr die Maus loslasst, erscheint folgendes Fenster:

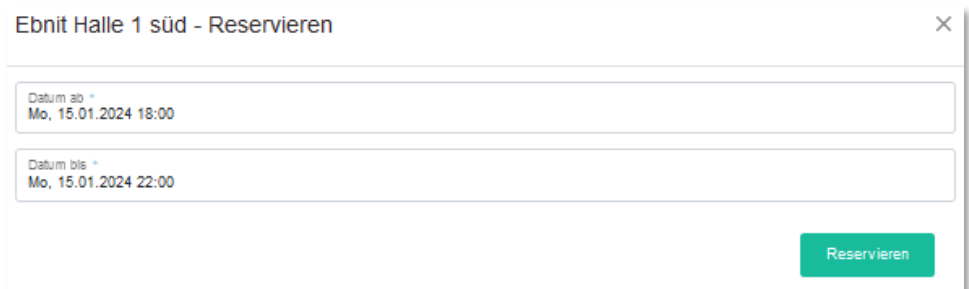

Wenn ihr dann auf Reservieren klickt, kommt ihr in die Reservations-Ansicht: Grün werden die bereits bearbeiteten Punkte und Grau ist wo ihr euch befindet.

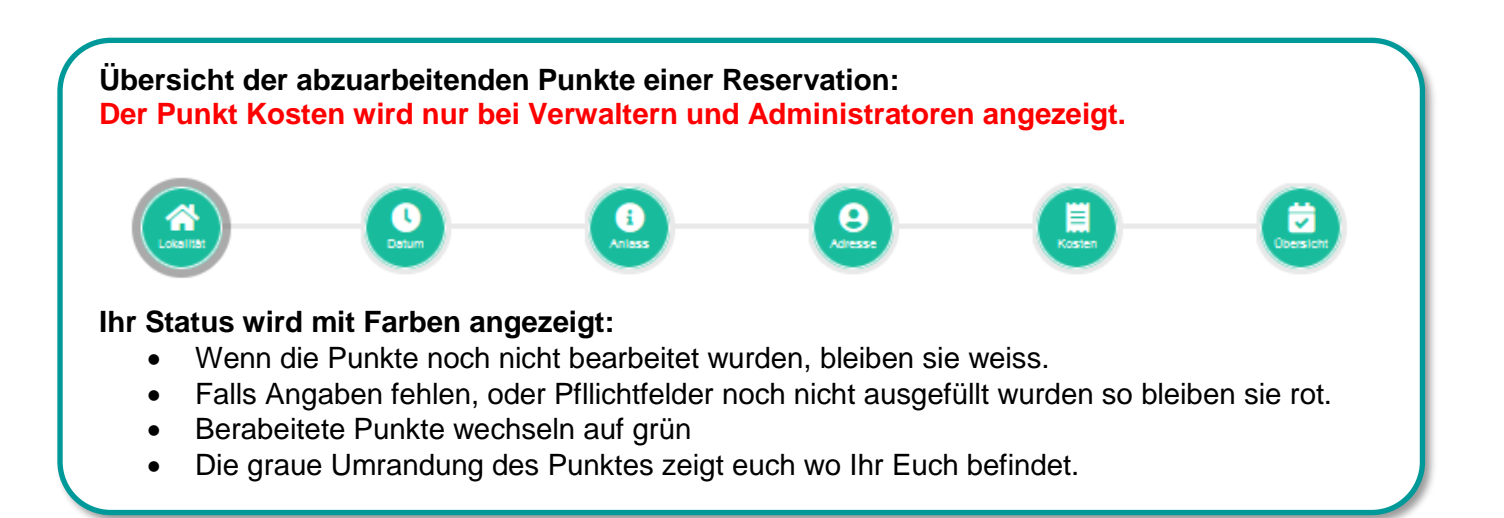

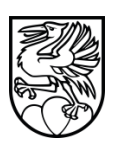

### <span id="page-20-0"></span>**4.1 Einzelreservation**

Diese eignet sich **nur** für einzelne Tage. Oder falls ihr mit **Sammlungen** (Punkt 4.4) arbeitet, so könnt ihr nach Anlegen der 1. Einzelreservation diese anpassen und dann kopieren/vervielfältigen

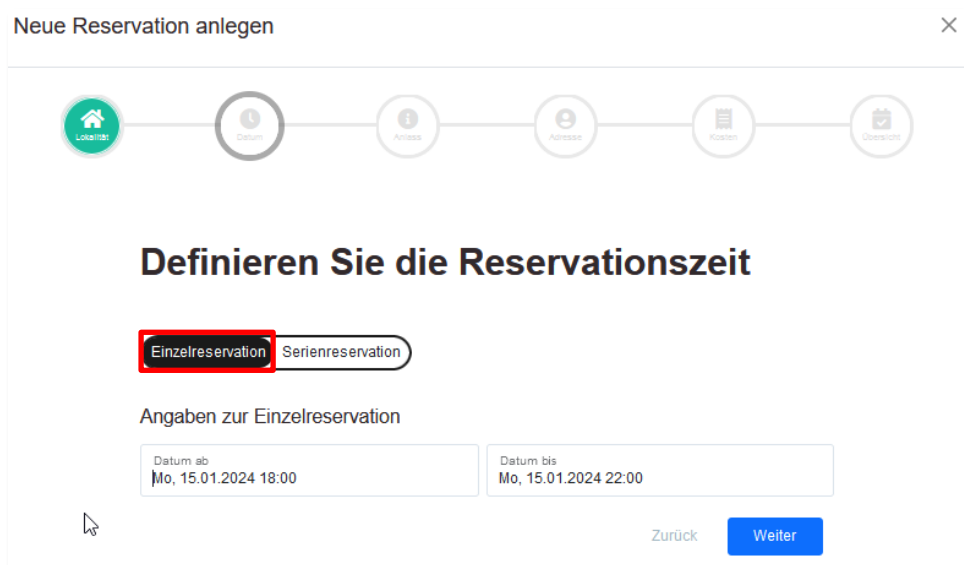

Datum/Zeit anpassen. Danach könnt ihr auf Weiter klicken.

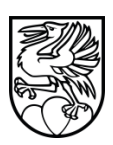

#### <span id="page-21-0"></span>**4.2 Serienreservation**

Die Serienreservation eignet sich für mehrere Tage, Wochen, Monate (mit gleichbleibenden Sperrfristen) oder aber einer Buchung über eine längere Periode (z.B. jeden Montag von Aug. bis Juli).

**Info:** Tage in Folge, welche nicht dieselben Sperrfristen haben, können auch mit der Serienreservation realisiert werden (Punkt 4.4.1).

Klickt dazu die Felder Datum ab und Datum bis an und wählt Datum und Uhrzeit im aufpoppenden Kalender. Danach könnt ihr auf Weiter klicken.

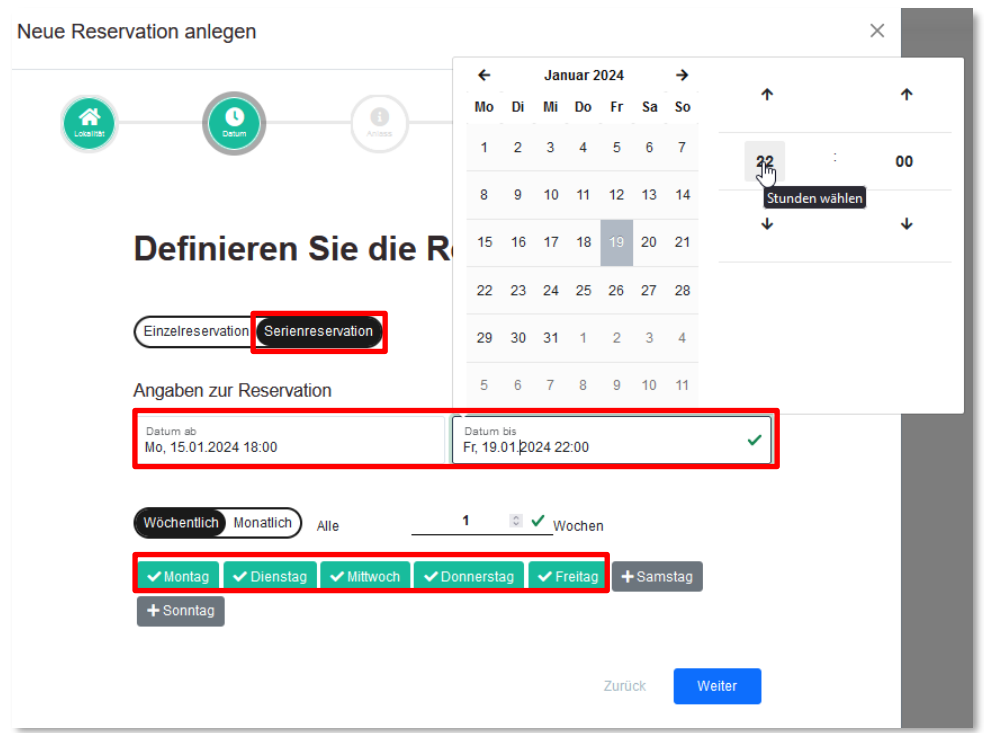

**Achtung:** Bis die Reservation entweder in Sammlung gelegt, Angefragt oder gespeichert wurde, besteht hier der Button **Einzelne Tage bearbeiten** noch nicht. Dieser ist erst danach ersichtlich.

<sup>9</sup> Einzelne Tage bearbeiten

# <span id="page-21-1"></span>**4.3 Reservation fertig Ausfüllen (Für Einzel und Serienreservationen)**

Dieser Prozess ist für alle Arten Reservationen gleich.

Was erledigt ist zeigt der Punkt oben in Grün an. Ihr könnt aber auch zurück navigieren, (indem ihr auf die Punkte klickt).

Alle Pflichtfelder sind mit einem kleinen grünen Stern markiert. Diese müsst ihr zwingend ausfüllen, um die Reservation in die **Sammlung zu speichern** oder abzuschliessen (**Anfragen**).

Falls ihr diese nicht ausgefüllt habt und weiter gehen wollt, wird es euch darauf aufmerksam machen und die unausgefüllten Pflichtfelder sind rot hinterlegt. Der Punkt oben bleibt rot bis alle Pflichtfelder ausgefüllt wurden.

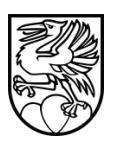

#### <span id="page-22-0"></span>**4.3.1 Punkt Lokalität**

Hier werden die Objekte gewählt (was gewählt wurde erscheint grün). **Achtung:** Hier kann nicht Schulanlage (Hauptobjekt) übergreiffend reserviert werden. Dies kann später gemacht werden, mit Reservation kopieren (ab Punkt 4.4).

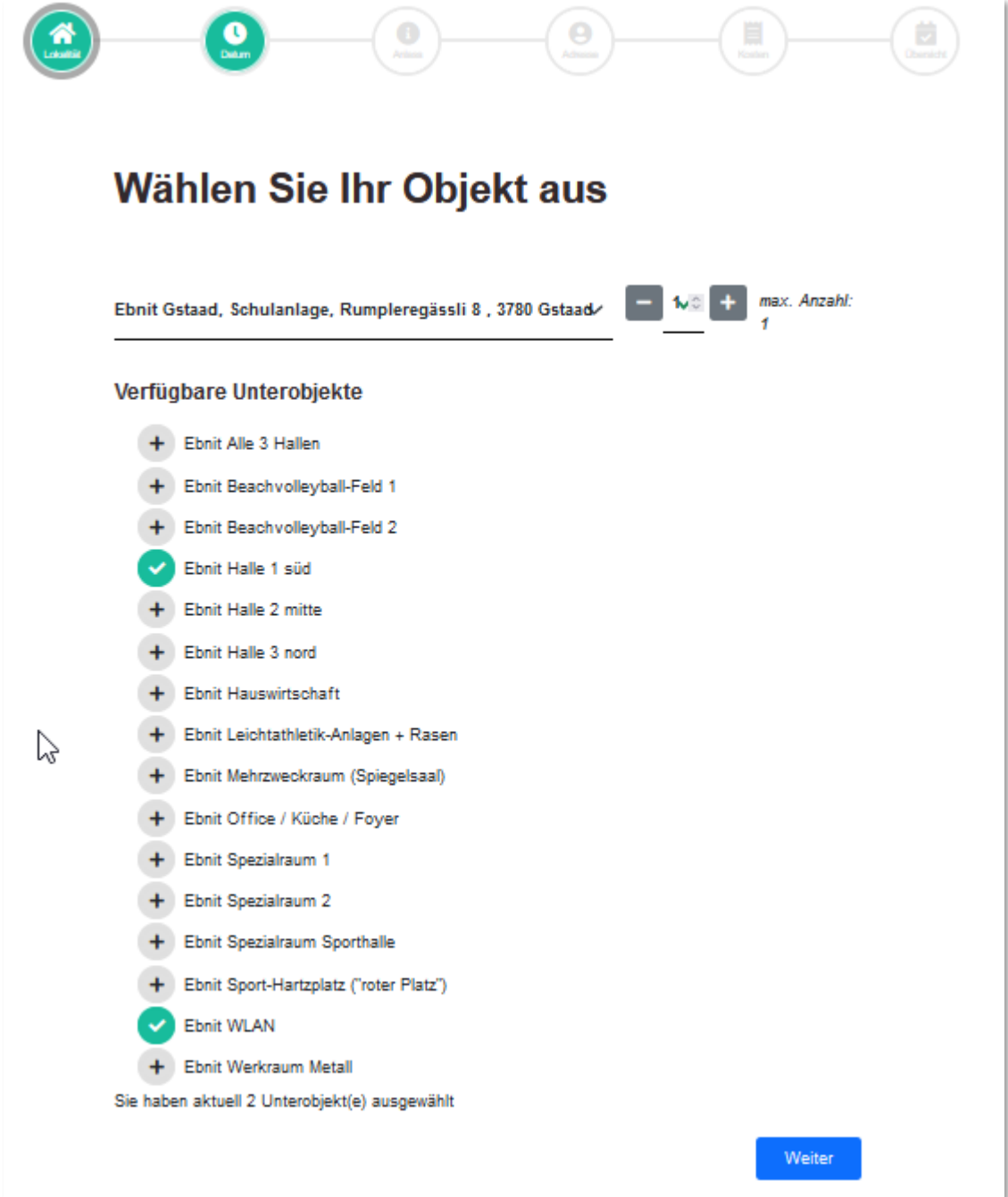

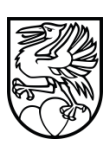

### <span id="page-23-0"></span>**4.3.2 Punkt Datum (Zwei Beispiele):**

#### **Beispiel Bild1**

Jeden Montag von 18h bis 22:00 Uhr, im Zeitraum vom 26. Februar 2024 bis Ende April 2024.

Datum ab: 26.02.2024, 18h und Datum bis: 29.04.2024, 22h Montag anklicken und entsprechend 1 Woche als Wiederholungs Zähler (wöchentlich) eintragen

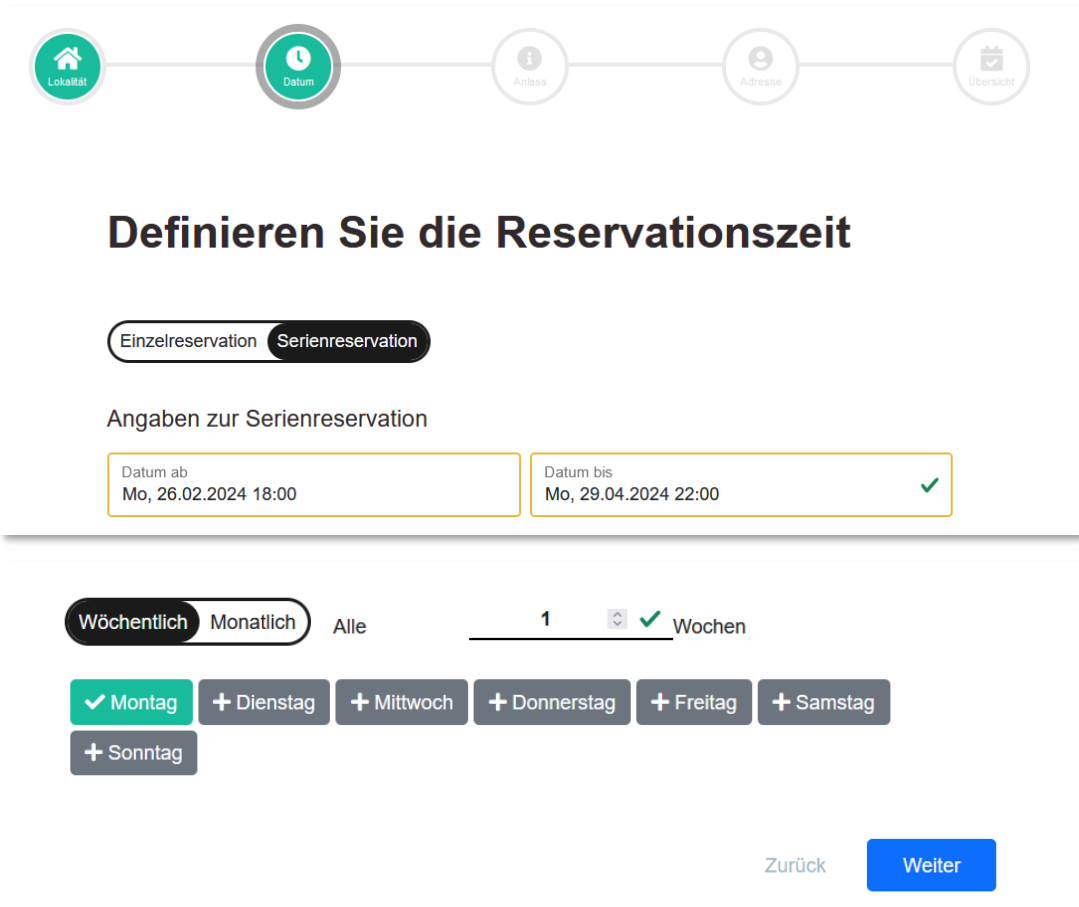

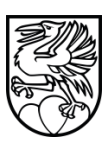

# **Beispiel Bild2**

Eine Woche Montag bis Freitag von 18:00 bis 22:00 Uhr eine Serienreservation erstellen.

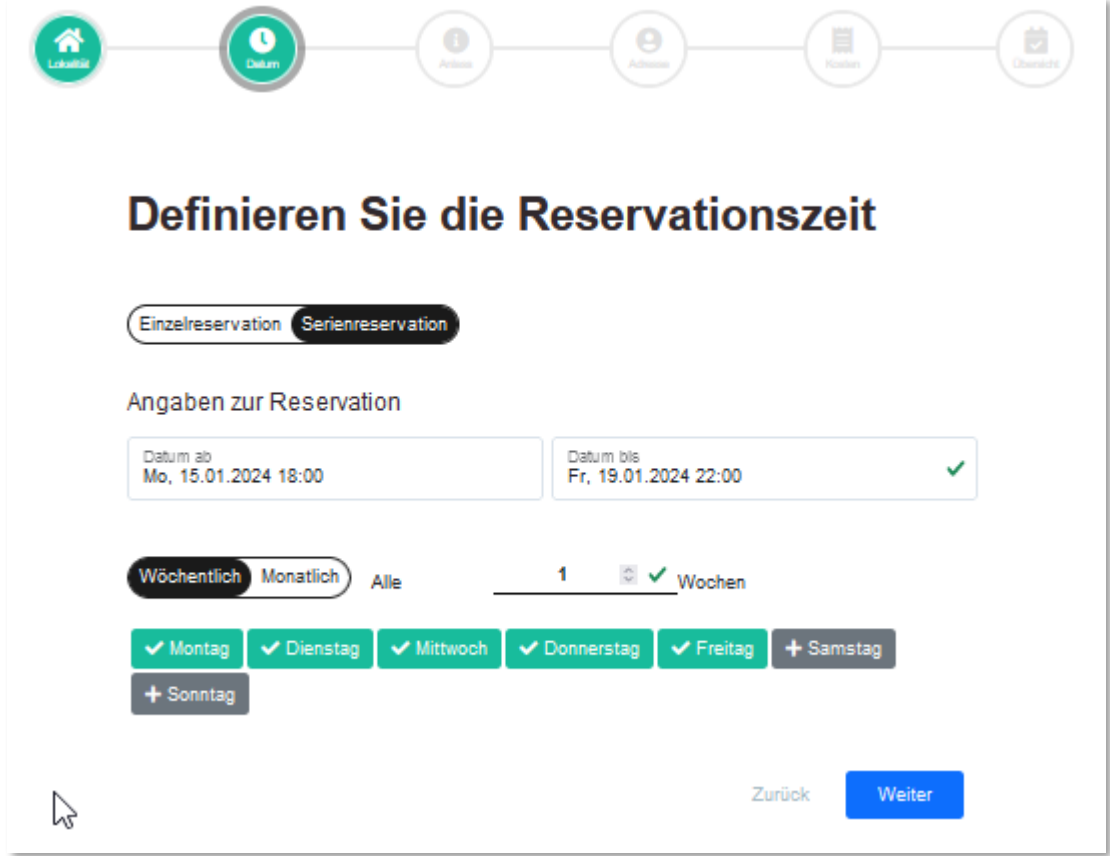

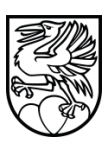

#### <span id="page-25-0"></span>**4.3.3 Punkt Anlass**

Hier soll der Beschrieb zur Reservation erfasst werden. Bitte gebt an, was für eurem Anlass richtig ist. Alle Pflichtfelder haben einen kleinen grünen Stern hinter dem Text.

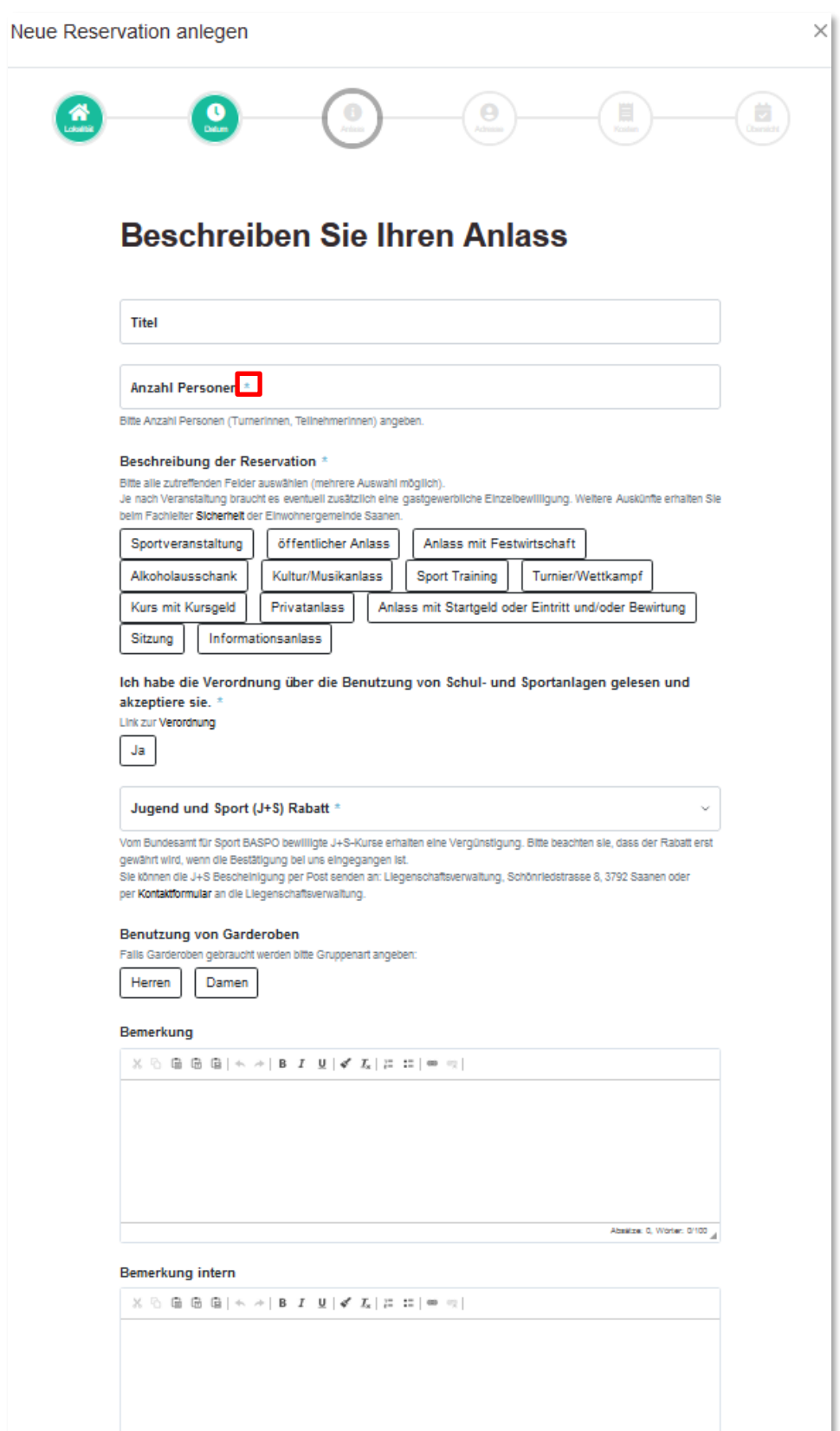

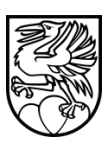

Falls ihr weiter wollt, ohne die Pflichtfelder ausgefüllt zu haben, wird dies nicht funktionieren. Die unausgefüllten Pflichtfelder sind rot markiert. Der Punkt oben bleibt rot.

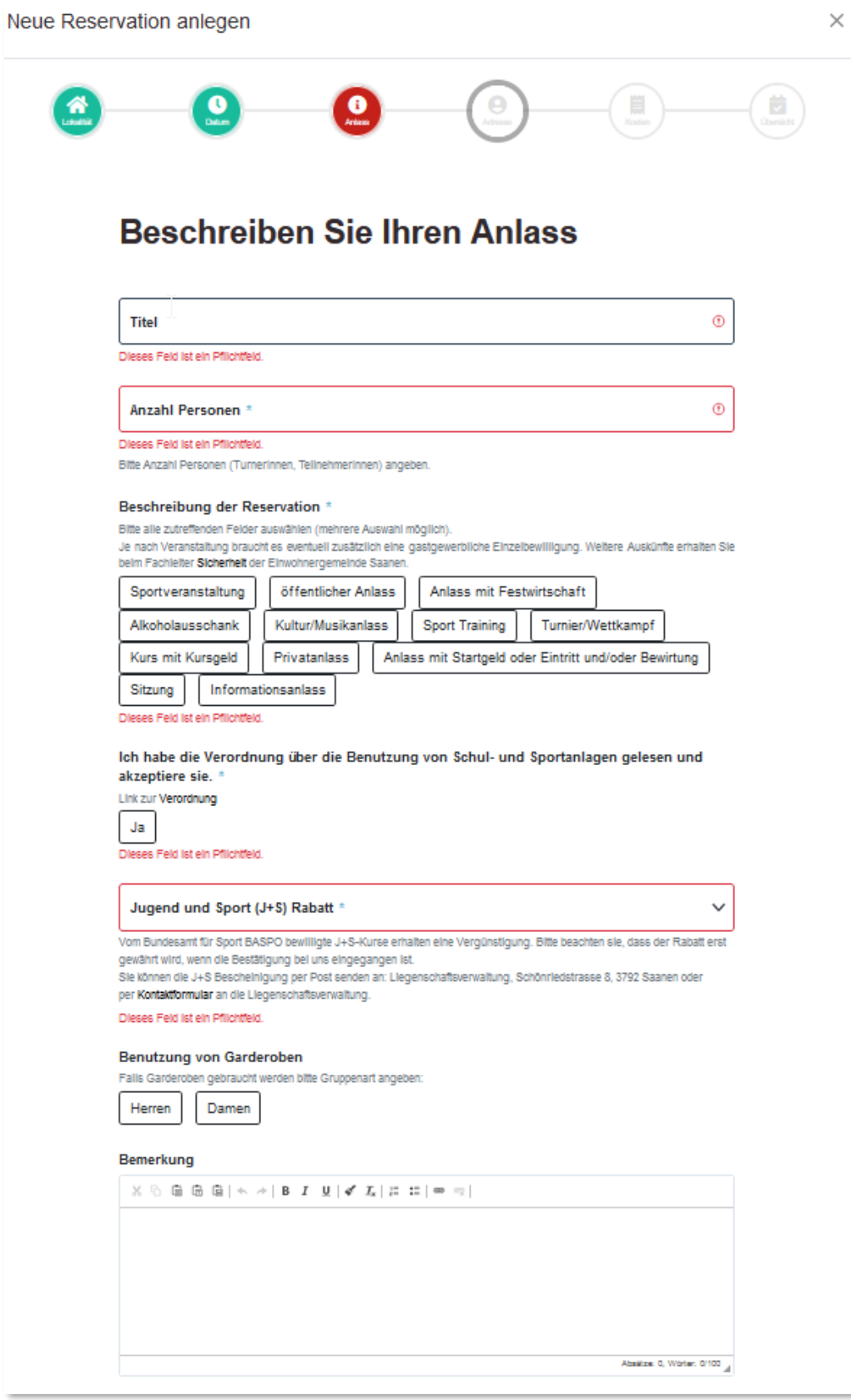

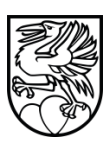

Fertig ausgefüllt, wechselt dieser Punkt dann auf grün und ihr könnt weitergehen.

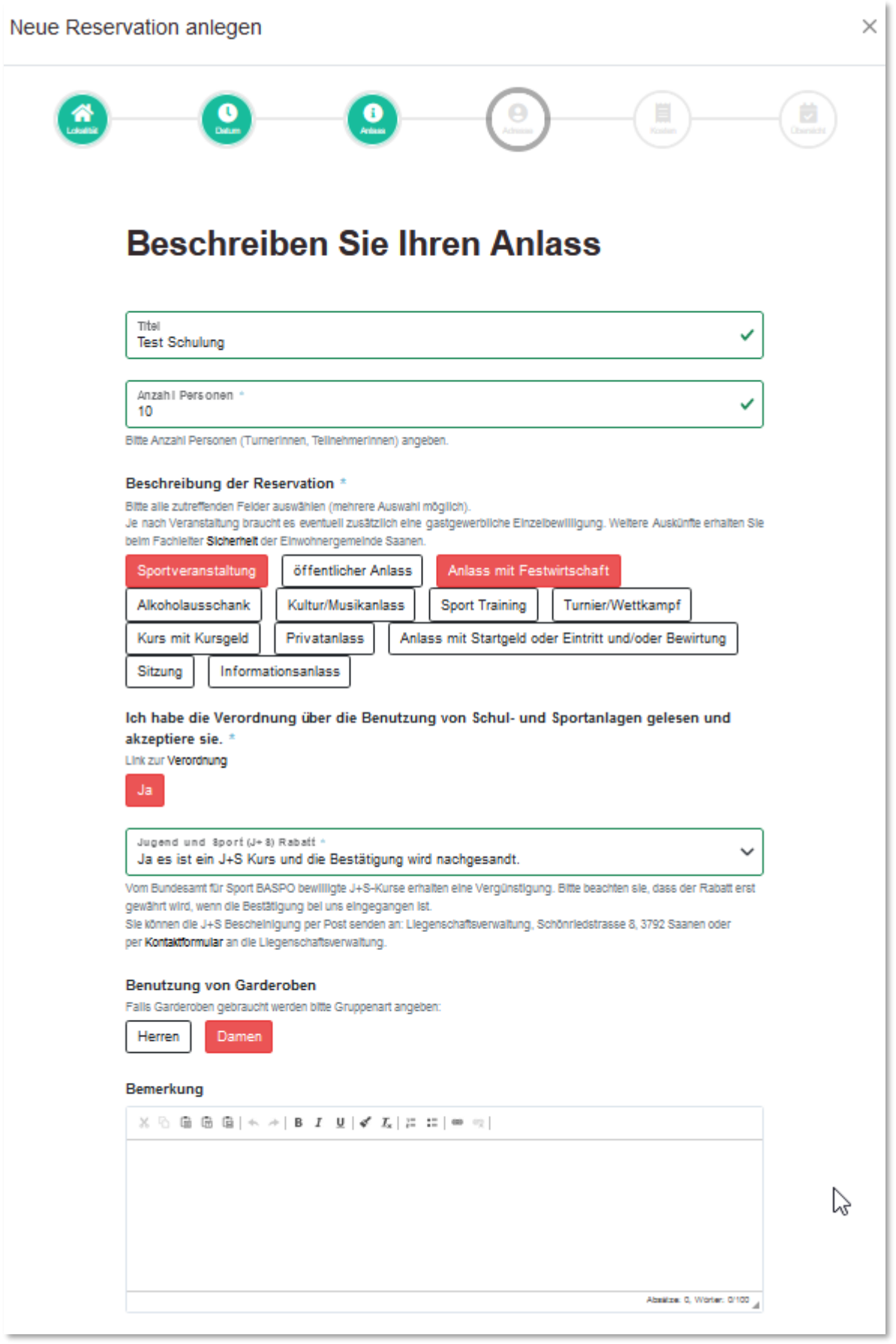

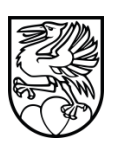

#### <span id="page-28-0"></span>**4.3.4 Punkt Adresse:**

**Achtung:** Falls euer Profil nicht **vor** der ersten Reservation vollständig ausgefüllt wurde (Adresse und Ort), so kommt ihr hier nicht weiter. **Bitte zwingend Profil vorher vervollständigen.**

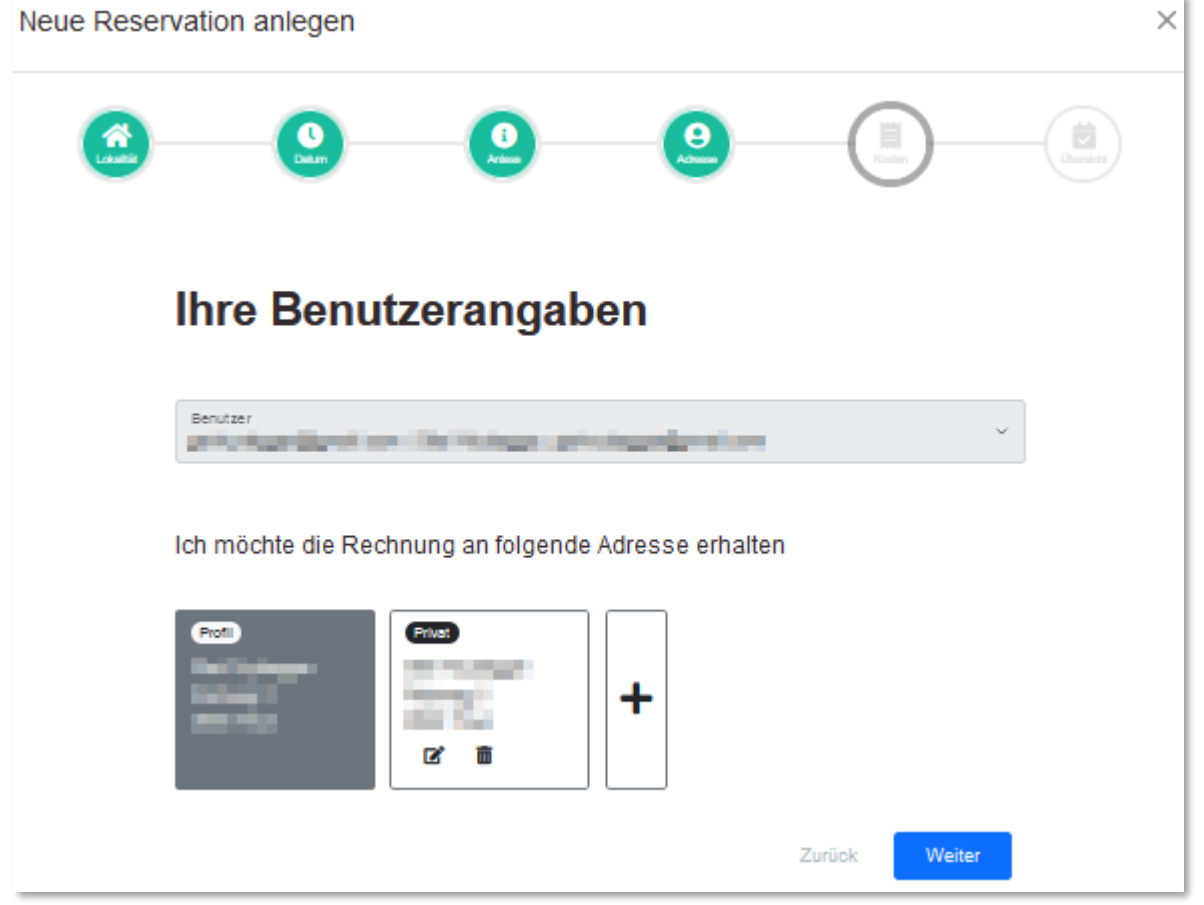

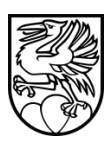

<span id="page-29-0"></span>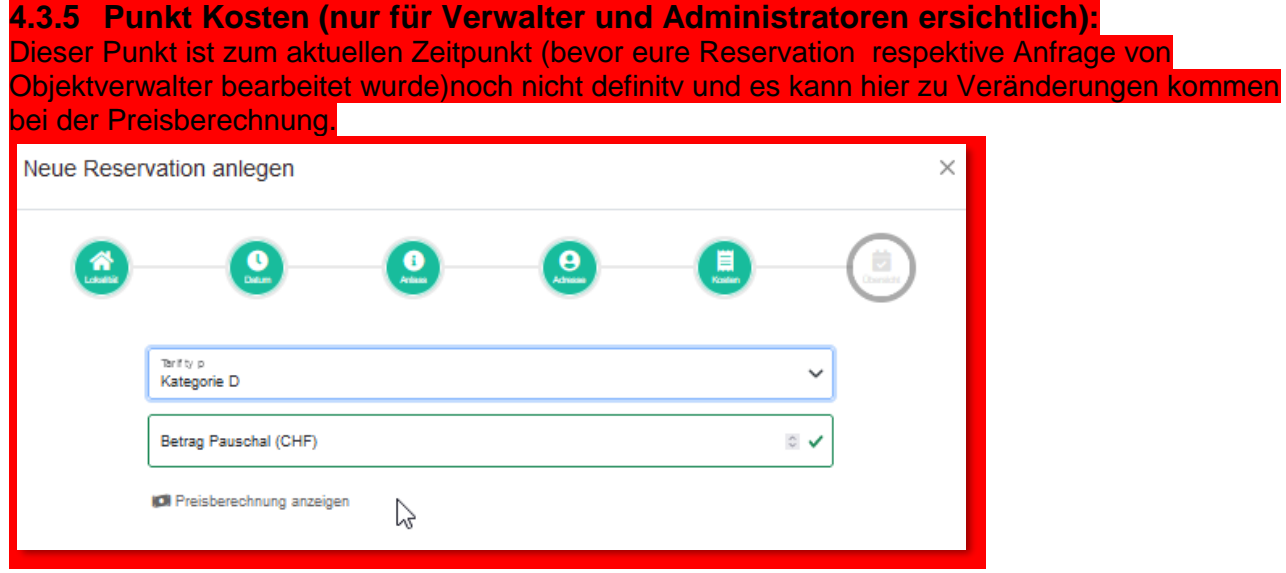

# <span id="page-29-1"></span>**4.3.6 Punkt Übersicht:**

Hier seht ihr die Reservation im Überblick. Roter Text Angaben, welche vom Benutzer stammen.

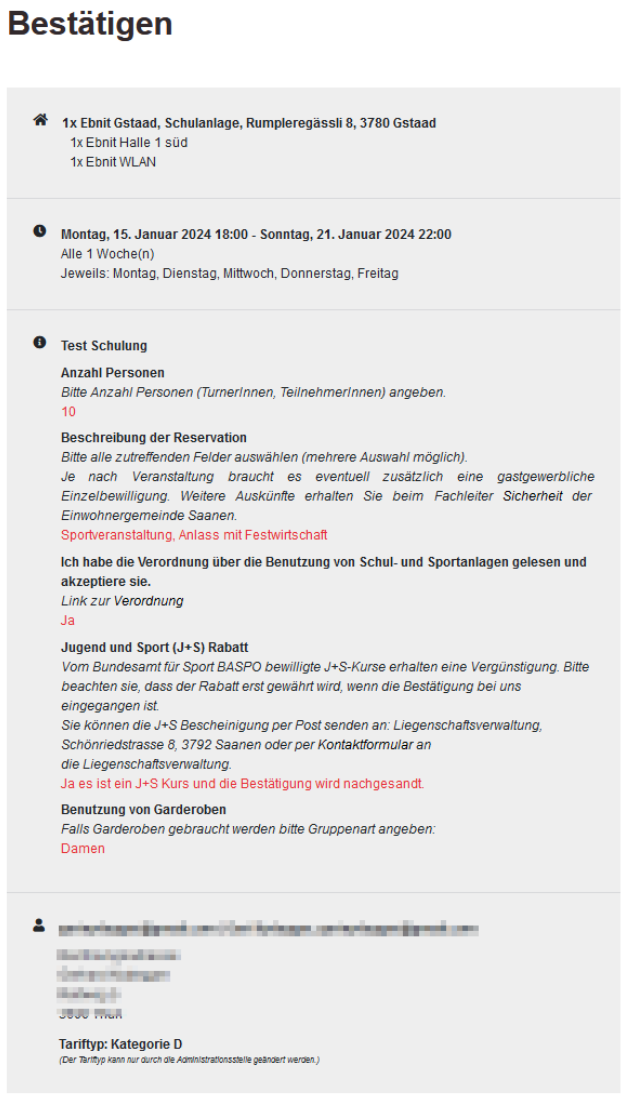

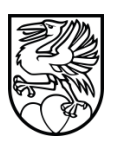

Ihr könnt diese nun entweder direkt absenden mit **Anfragen** Button. Oder aber **in Sammlung legen**, falls ihr weitere Reservationen tätigen wollt. **Bitte dazu Nutzungsbedingungen akzeptieren!**

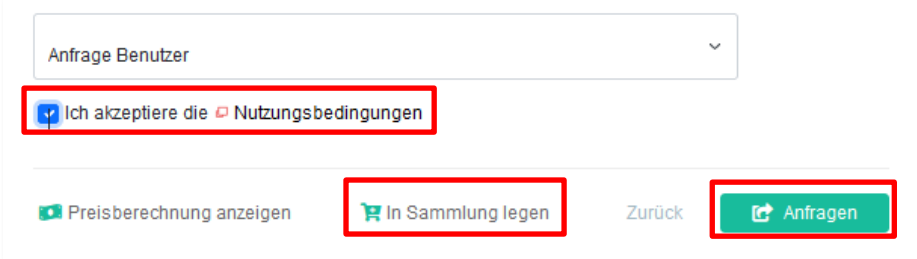

Falls die Anfrage abgesendet, oder die Reservation in eine Sammlung gelegt wurde, sehen die Optionen beim Punkt Übersicht unten dann anders aus:

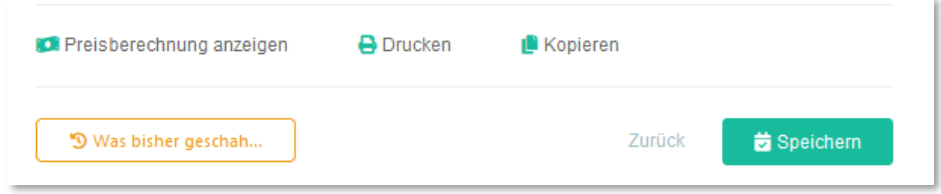

#### <span id="page-30-0"></span>**4.4 Sammlung (Mehrere Reservationen/Kopieren von Reservationen)**

Solange keine der Reservationen in der Sammlung nacheditiert oder gespeichert wurde, könnt ihr die ganze Sammlung auf einmal abschliessen.

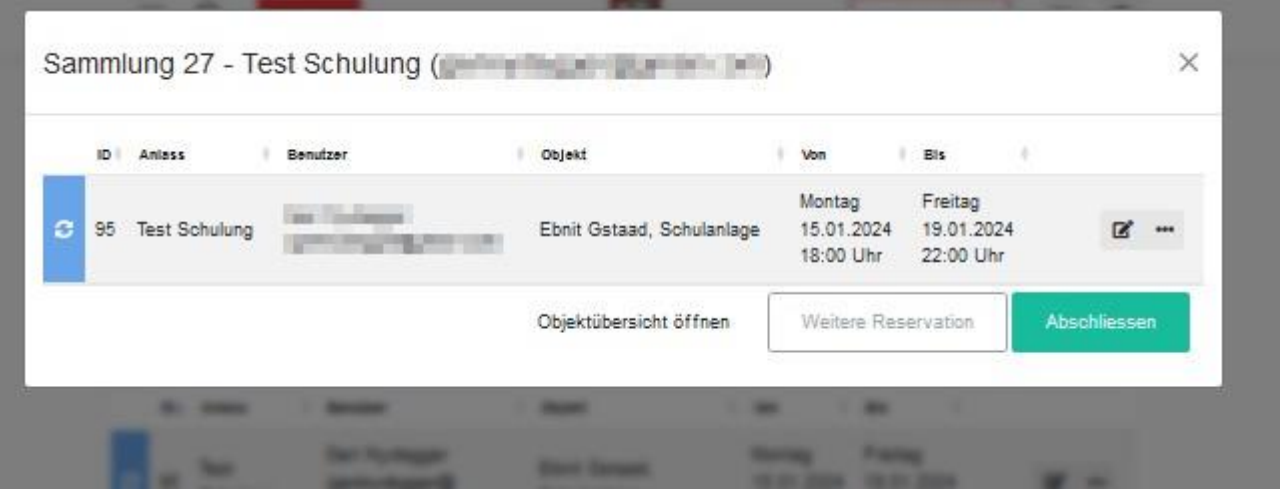

Sobald aber eine Reservation Editiert oder Gespeichert wurde, so landen diese im Warenkorb und ihr könnt sie nur noch einzeln bearbeiten, nicht aber die ganze Sammlung Abschliessen.

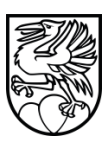

#### **Ansichten:**

Unter Reservationen findet ihr alle für euch sichtbaren Reservationen. Wenn Ihr auf den Button **Sammlung** klickt, so seht ihr alle Sammlungen, klickt ihr auf eine Sammlung (auf Zeile klicken) seht ihr die darin enthaltenen einzelnen Reservationen.

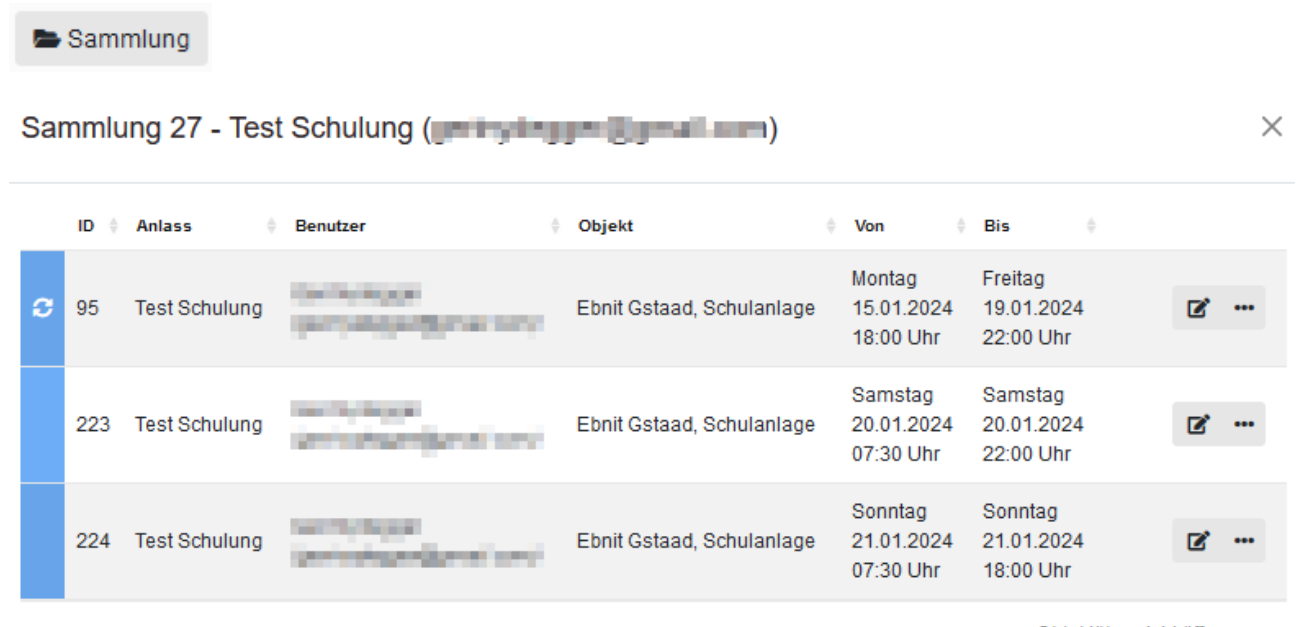

Objektübersicht öffnen

Nack Klick auf Einzelne, seht ihr wieder die einzelnen Reservationen.

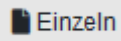

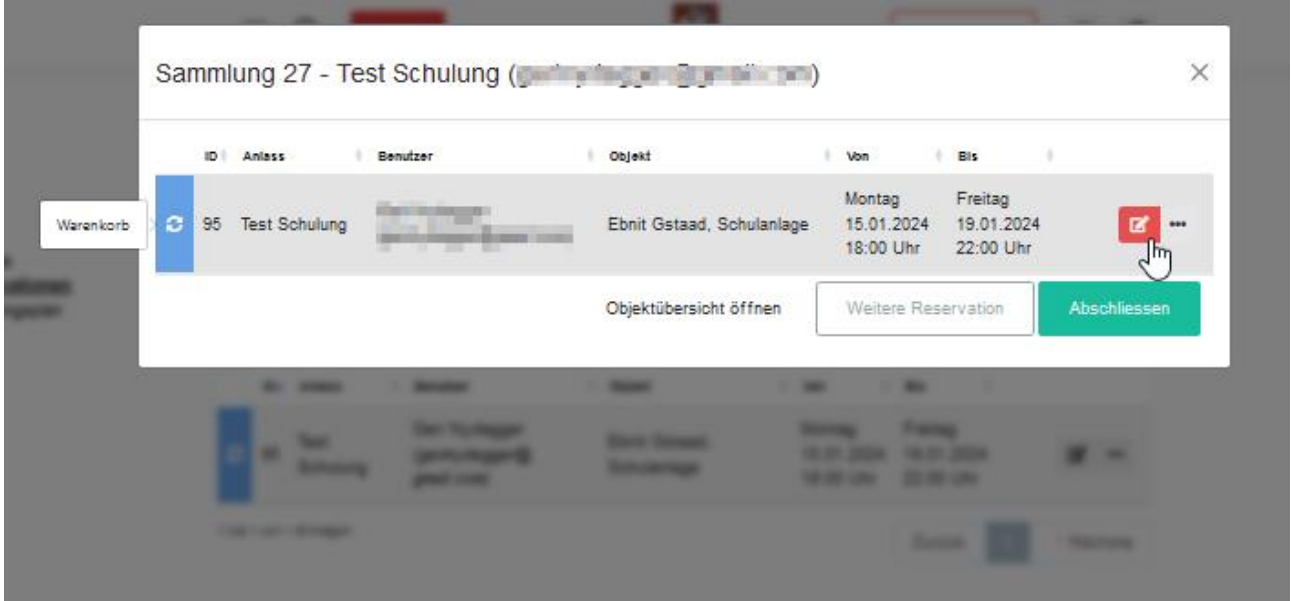

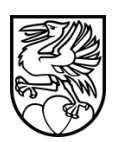

#### <span id="page-32-0"></span>**4.4.1 Reservation anpassen (Prozess für Spezialfälle)**

Reserviert wurde folgendes (folgendes Bild).

Nun soll die Reservation angepasst werden: ->z.B. Mittwoch bereits ab 14:00 Uhr, nicht erst ab 18:00 Uhr wie im folgenden Bild dargestellt.

**Tipp:** Öffnet euch die Objekte , von welchen ihr die Reservation bearbeiten wollt als zweites Fenster oder Tab im Browser. So könnt ihr unten im Kalender die Sperrfristen (Grau) sehen, und auch falls es bereits Reservationen im von euch zu bearbeitenden Zeitraum gäbe.

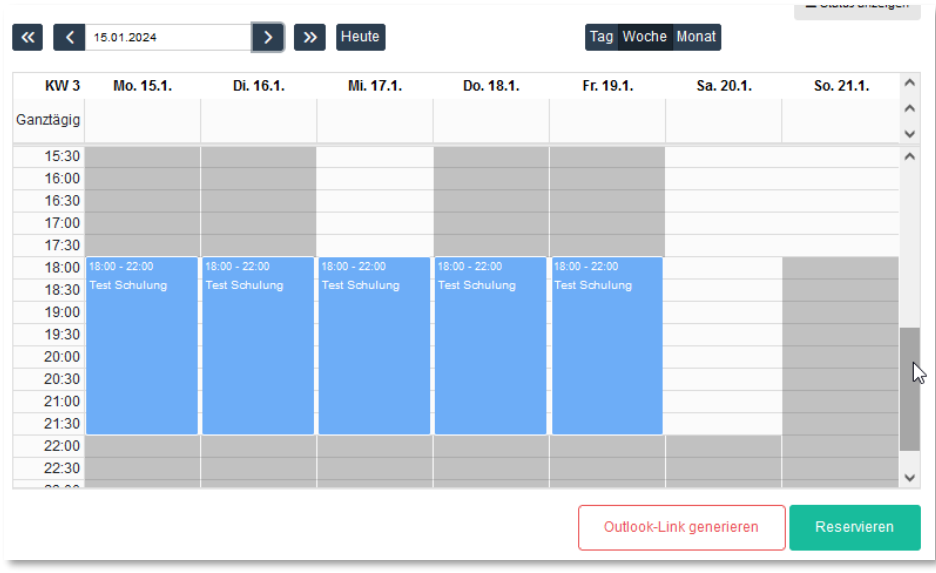

Dazu klickt ihr bei der Sammlung auf den Editieren Button:

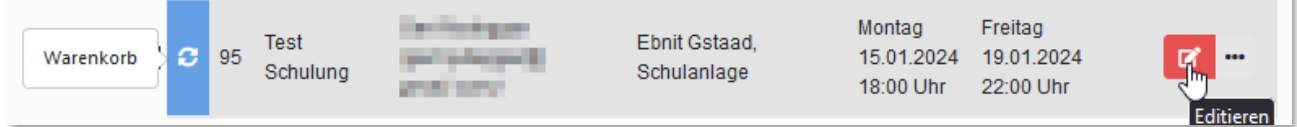

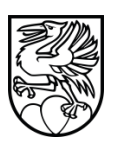

Nun geht ihr zum Datum und passt dort via **Einzelne Tage bearbeiten** die Reservation an: Dieser Button **Einzelne Tage bearbeiten** erscheint erst, wenn die Reservation entweder in Sammlung gelegt, oder angefragt wurde.

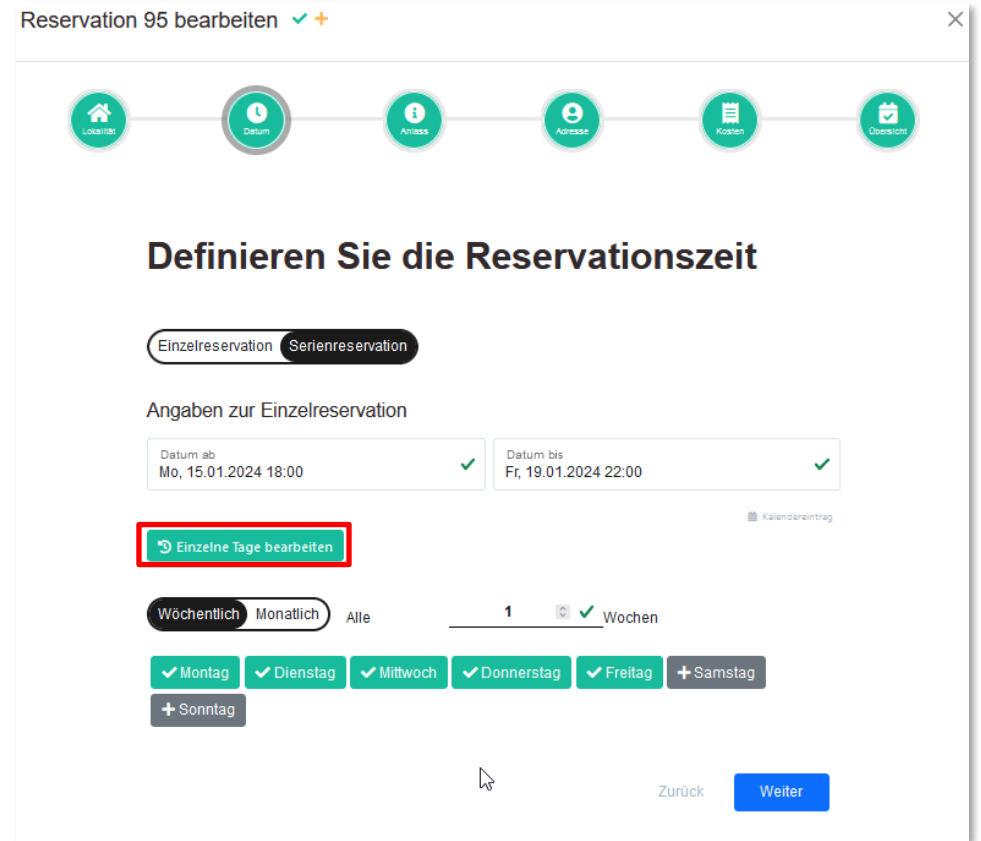

#### Korrigiert da die Anfangszeit für den Mittwoch

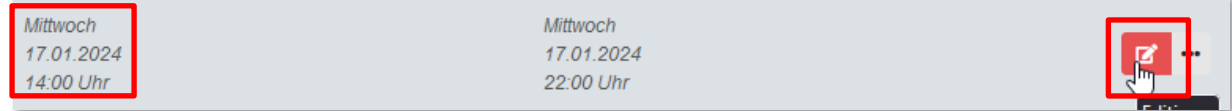

Dann oben auf Punkt Übersicht wechseln und unten Speichern:

Zurück

**齿** Speichern

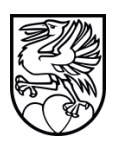

#### Der Mittwoch wurde nun geändert

(Siehe Tipp: Ansicht in zweitem Browserfenster /Tab: Bitte erst neu laden nachdem ihr die Änderung im anderen Fenster gespeichert habt!)

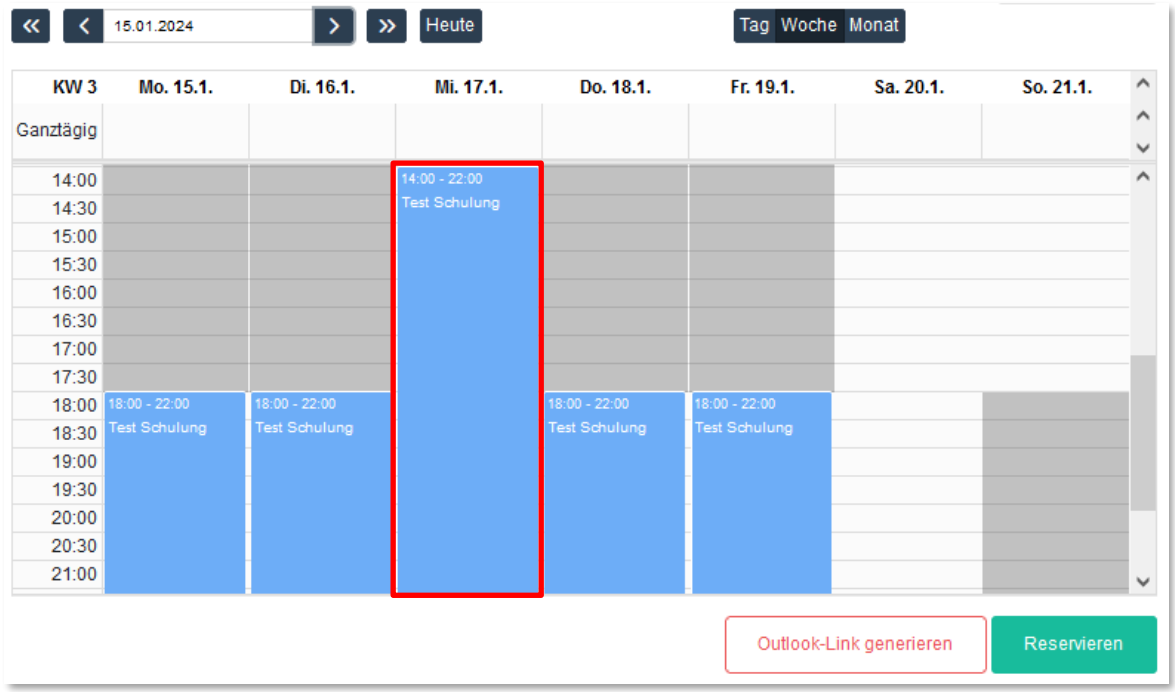

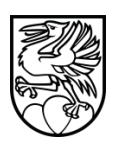

#### <span id="page-35-0"></span>**4.4.2 Reservation anpassen :Samstag und Sonntag dazu (Prozess für Spezialfälle)**

Klickt dazu bei der Reservation erneut auf den Edit Button:

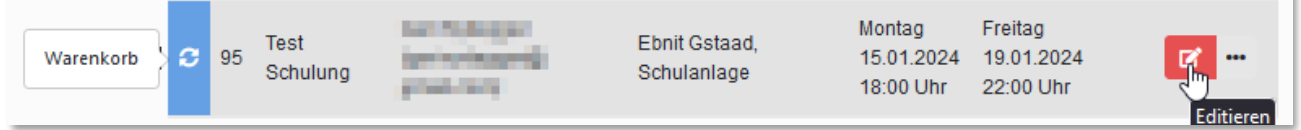

Wechselt erneut auf Punkt Datum und klickt da zusätzlich den Samstag und den Sonntag an und wechselt das Datum bis:

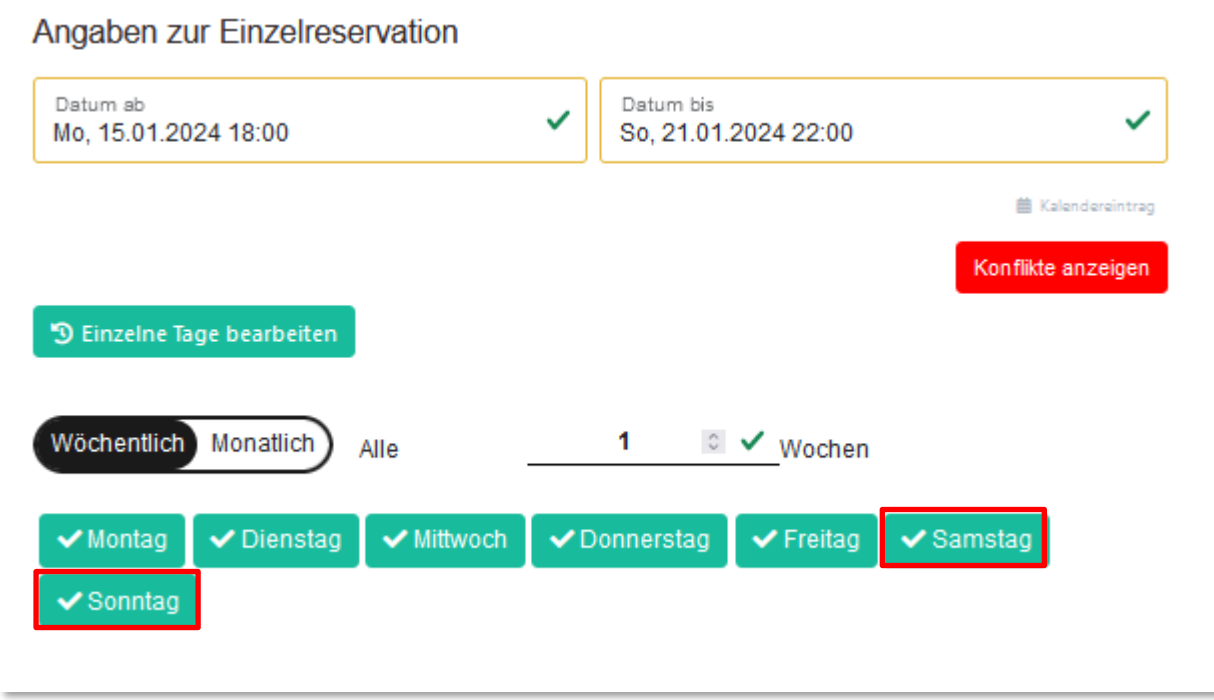

Wenn ihr auf den roten Button Konflikte anzeigen klickt, zeigt es euch diese in einem übergelegten Fenster.

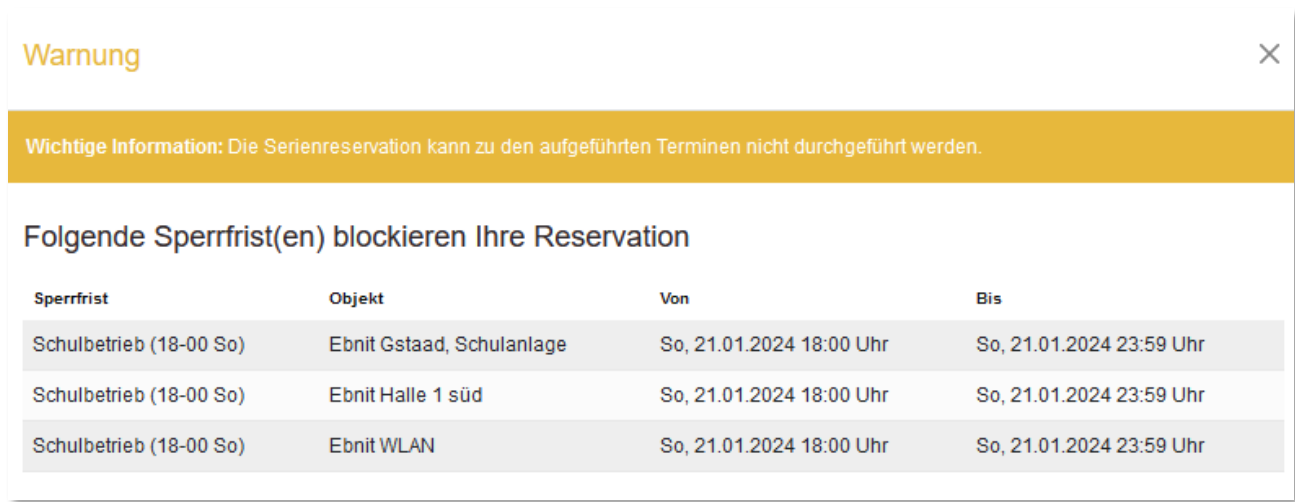

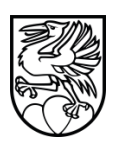

#### Schliesst dieses auf dem X oben.

Wenn ihr dann unter Punkt Übersicht auf Speichern klickt, poppt folgendes Fenster auf. Dieses könnt ihr ignorieren, da ihr die Daten und Zeiten nachfolgend noch anpassen werdet. Ihr könnt auf **Anfrage Bestätigen** klicken. Dann erscheint das schwarze PopUp, auch dies könnt ihr mit OK bestätigen.

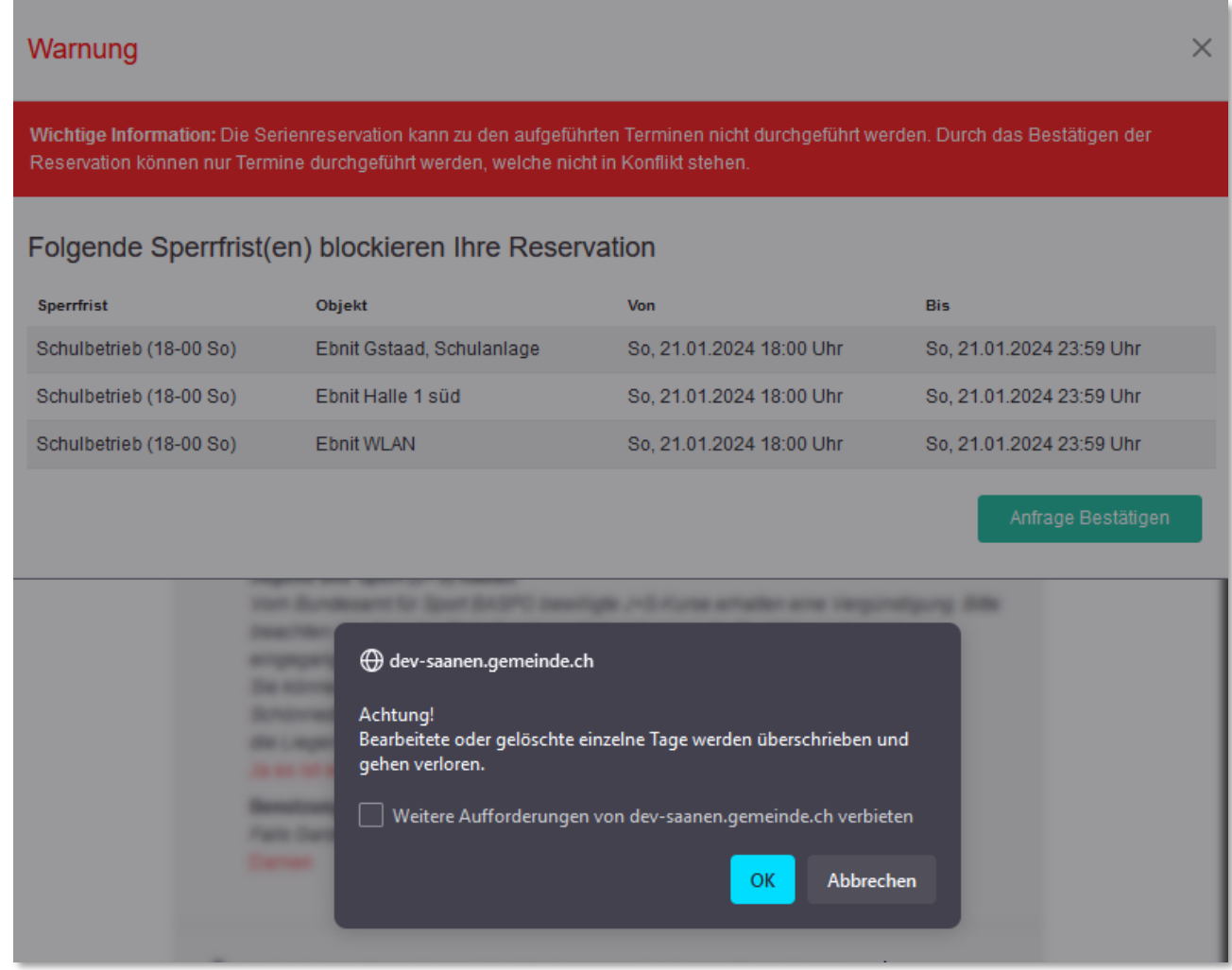

#### Nun könnt ihr die Daten/Zeiten anpassen indem ihr erneut den Edit Button der Reservation klickt:

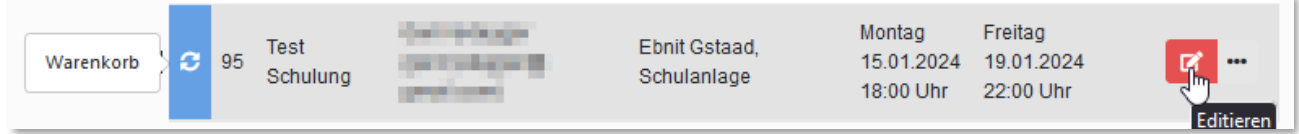

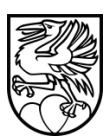

Danach auf Punkt Datum wechseln ->Einzelne Tage bearbeiten anklicken und die Zeiten dort (wo es euch rot Konflikte anzeigt) anpassen. Die deaktivierten (durchgestrichenen) Tage könnt ihr nach anpassen der Zeiten Wiederherstellen.

**Achtung:** dies geht erst wenn die Zeiten stimmen!

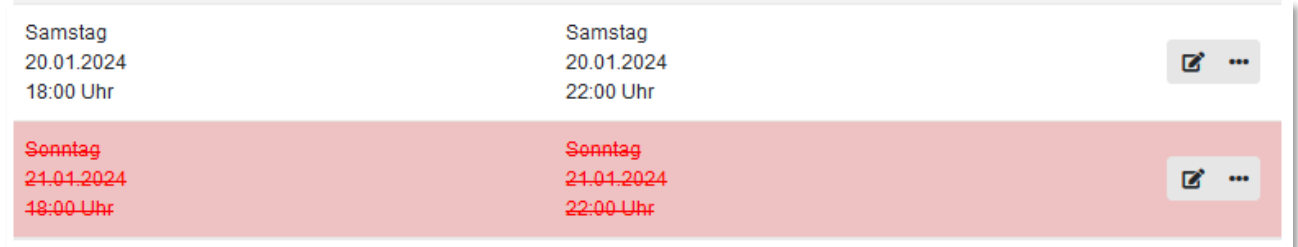

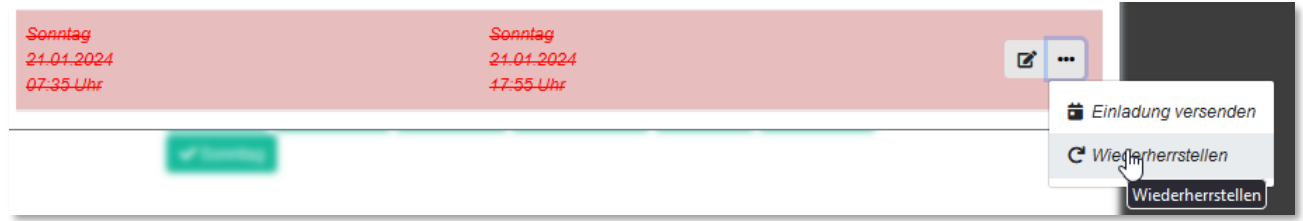

Nach Wiederherstellung erscheinen diese wieder in Grau.

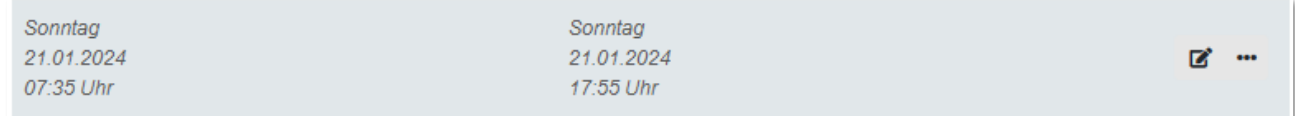

Speichert unter Übersicht die Reservation erneut.

Nach dem Speichern zeigt die Reservation zwar noch einen roten Punkt.

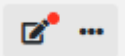

Nach einem neu laden der Webseite ist dieser verschwunden.

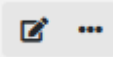

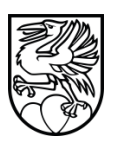

# <span id="page-38-0"></span>**4.4.3 Reservation Kopieren**

#### **(Prozess für Spezialfälle)**

Anstelle die bestehende Reservation zu bearbeiten, kann diese auch (z.B. für Samstag und Sonntag) Kopiert werden. Somit entstehen zu der Bestehenden zwei weitere Buchungen (also eine für **Mo bis Fr** ,dann eine für **Samstag** und eine für **Sonntag**). Das Ziel ist dasselbe.

Nun könnt ihr die Reservation kopieren, indem ihr erneut den Edit Button der Reservation klickt:

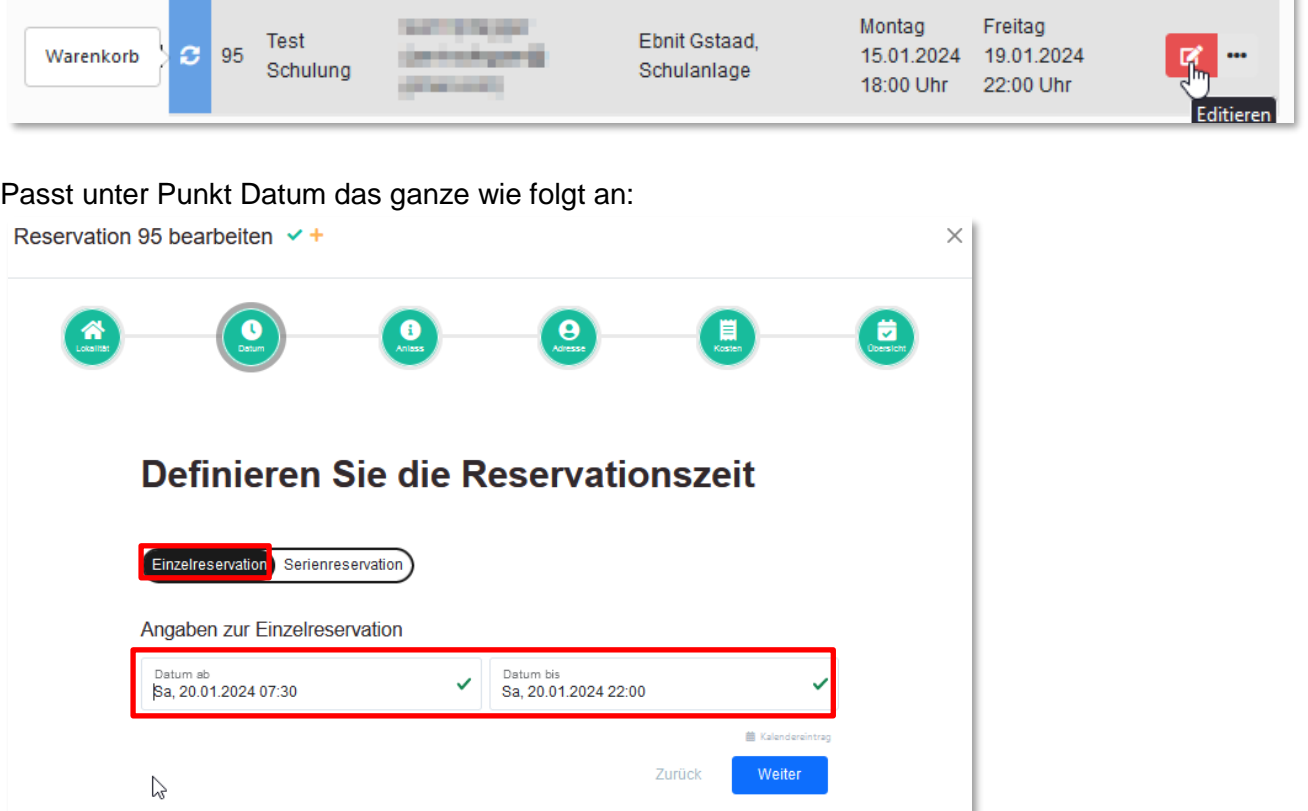

#### **Achtung:**

Reservation danach nicht unter Punkt Übersicht **Speichern** (sonst wird diese überschrieben), sondern oben aufs orange Plus klicken, um eben eine **Kopie** anzulegen!

# Reservation 95 bearbeiten √

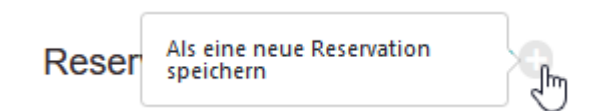

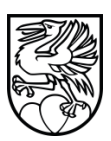

Wiederholt diese Schritte dann auch noch für den Sonntag wie folgt:

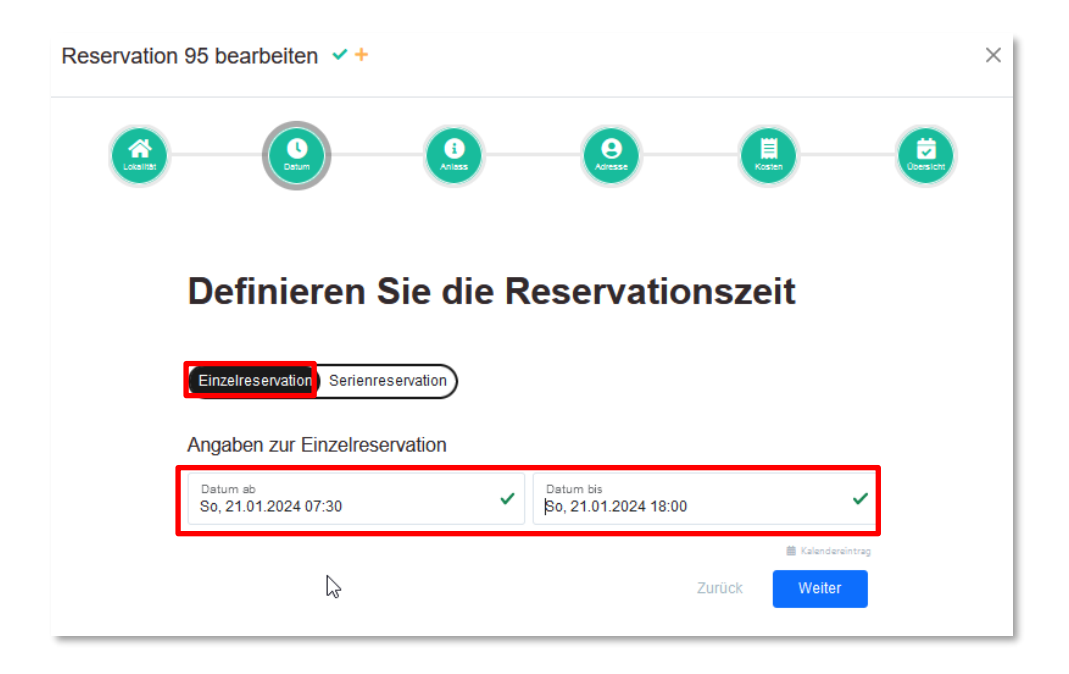

Am Schluss habt ihr dann also 3 Reservationen in derselben **Sammlung Nr. 27:**

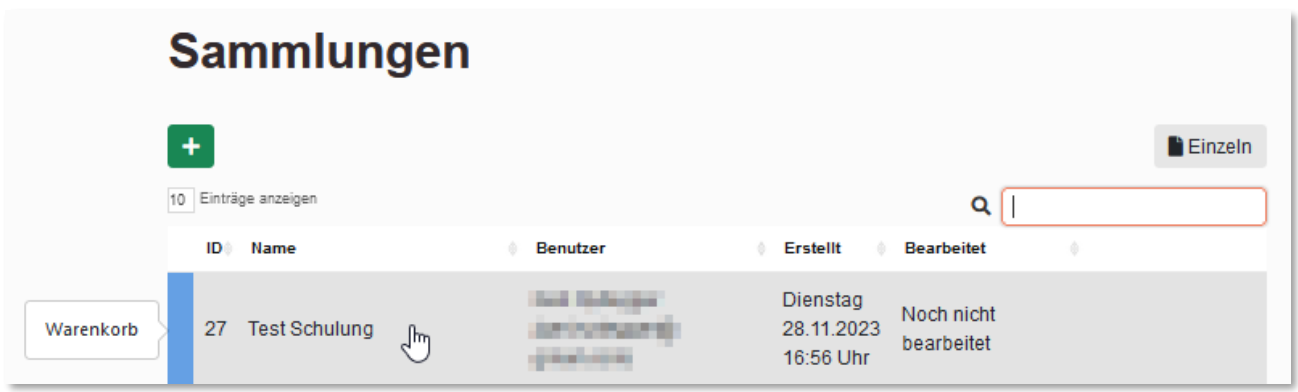

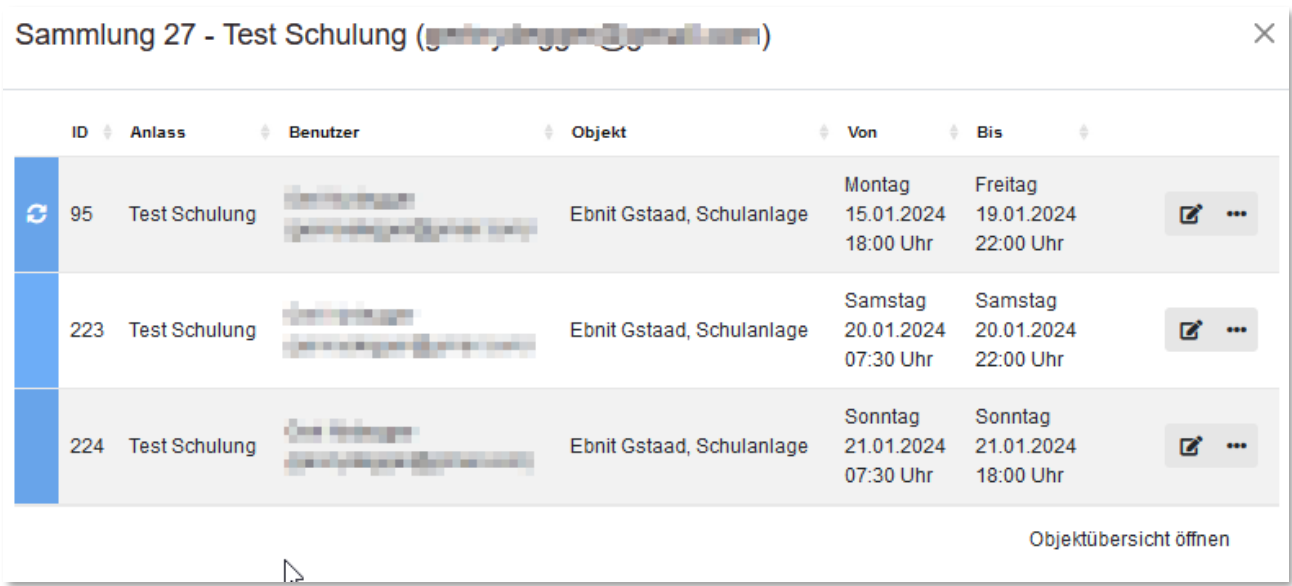